# GAZELLE

# **G9701PR0 Industrial Thermal Imager User Manual**

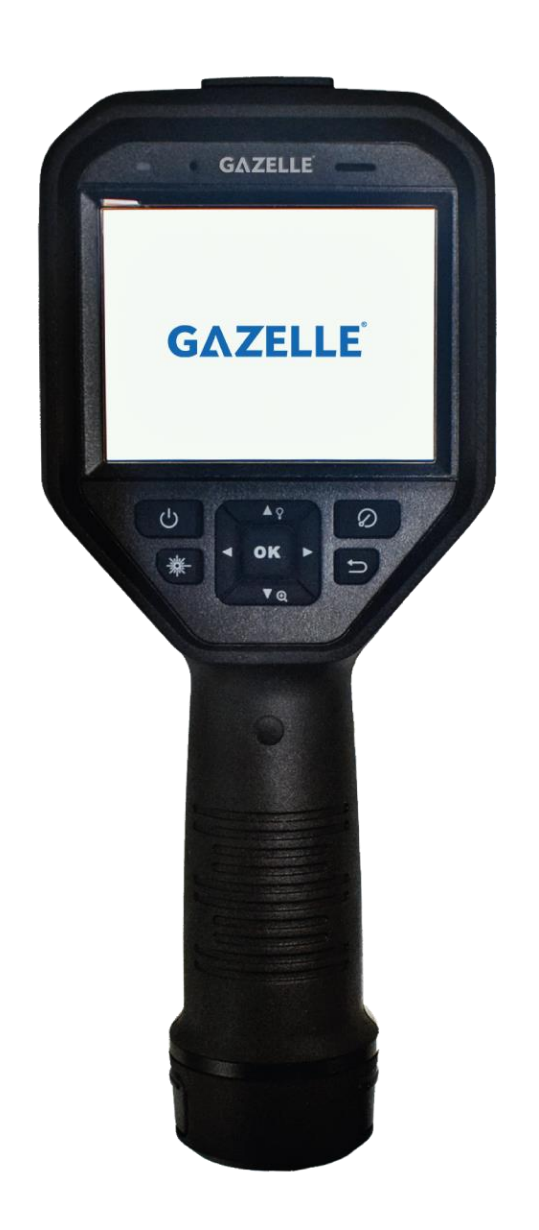

# **Legal Information**

#### **About this Manual**

The Manual includes instructions for using and managing the Product. Pictures, charts, images and all other information hereinafter are for description and explanation only. The information contained in the Manual is subject to change, without notice, due to firmware updates or other reasons. Please find the latest version of this Manual at the company website. Please use this Manual with the guidance and assistance of professionals trained in supporting the Product.

#### **Trademarks**

Trademarks and logos mentioned are the properties of their respective owners.

#### **Disclaimer**

TO THE MAXIMUM EXTENT PERMITTED BY APPLICABLE LAW, THIS MANUAL AND THE PRODUCT DESCRIBED, WITH ITS HARDWARE, SOFTWARE AND FIRMWARE, ARE PROVIDED "AS IS" AND "WITH ALL FAULTS AND ERRORS". OUR COMPANY MAKES NO WARRANTIES, EXPRESS OR IMPLIED, INCLUDING WITHOUT LIMITATION, MERCHANTABILITY, SATISFACTORY QUALITY, OR FITNESS FOR A PARTICULAR PURPOSE. THE USE OF THE PRODUCT BY YOU IS AT YOUR OWN RISK. IN NO EVENT WILL OUR COMPANY BE LIABLE TO YOU FOR ANY SPECIAL, CONSEQUENTIAL, INCIDENTAL, OR INDIRECT DAMAGES, INCLUDING, AMONG OTHERS, DAMAGES FOR LOSS OF BUSINESS PROFITS, BUSINESS INTERRUPTION, OR LOSS OF DATA, CORRUPTION OF SYSTEMS, OR LOSS OF DOCUMENTATION, WHETHER BASED ON BREACH OF CONTRACT, TORT (INCLUDING NEGLIGENCE), PRODUCT LIABILITY, OR OTHERWISE, IN CONNECTION WITH THE USE OF THE PRODUCT, EVEN IF OUR COMPANY HAS BEEN ADVISED OF THE POSSIBILITY OF SUCH DAMAGES OR LOSS. YOU ACKNOWLEDGE THAT THE NATURE OF THE INTERNET PROVIDES FOR INHERENT SECURITY RISKS, AND OUR COMPANY SHALL NOT TAKE ANY RESPONSIBILITIES FOR ABNORMAL OPERATION, PRIVACY LEAKAGE OR OTHER DAMAGES RESULTING FROM CYBER-ATTACK, HACKER ATTACK, VIRUS INFECTION, OR OTHER INTERNET SECURITY RISKS; HOWEVER, OUR COMPANY WILL PROVIDE TIMELY TECHNICAL SUPPORT IF REQUIRED.

YOU AGREE TO USE THIS PRODUCT IN COMPLIANCE WITH ALL APPLICABLE LAWS, AND YOU ARE SOLELY RESPONSIBLE FOR ENSURING THAT YOUR USE CONFORMS TO THE APPLICABLE LAW. ESPECIALLY, YOU ARE RESPONSIBLE, FOR USING THIS PRODUCT IN A MANNER THAT DOES NOT INFRINGE ON THE RIGHTS OF THIRD PARTIES, INCLUDING WITHOUT LIMITATION, RIGHTS OF PUBLICITY, INTELLECTUAL PROPERTY RIGHTS, OR DATA PROTECTION AND OTHER PRIVACY RIGHTS. YOU SHALL NOT USE THIS PRODUCT FOR ANY PROHIBITED END-USES, INCLUDING THE DEVELOPMENT OR PRODUCTION OF WEAPONS OF MASS DESTRUCTION, THE DEVELOPMENT OR PRODUCTION OF CHEMICAL OR BIOLOGICAL WEAPONS, ANY ACTIVITIES IN THE CONTEXT RELATED TO ANY NUCLEAR EXPLOSIVE OR UNSAFE NUCLEAR FUEL-CYCLE, OR IN SUPPORT OF HUMAN RIGHTS ABUSES.

IN THE EVENT OF ANY CONFLICTS BETWEEN THIS MANUAL AND THE APPLICABLE LAW, THE LATTER PREVAILS.

# **Regulatory Information**

# **Note**

These clauses apply only to the products bearing the corresponding mark or information.

### **FCC Compliance Statement**

Please take attention that changes or modification not expressly approved by the party responsible for compliance could void the user's authority to operate the equipment. This device complies with Part 15 of the FCC Rules. Operation is subject to the following two conditions: (1) This device may not cause harmful interference, and

(2) This device must accept any interference received, including interference that may cause undesired operation.

Note: Due to the device size limit, the above statement may not be disclaimed on the device. This equipment complies with FCC radiation exposure limits set forth for an uncontrolled environment. Note: This product has been tested and found to comply with the limits for a Class B digital device, pursuant to Part 15 of the FCC Rules. These limits are designed to provide reasonable protection against harmful interference in a residential installation. This product generates, uses, and can radiate radio frequency energy and, if not installed and used in accordance with the instructions, may cause harmful interference to radio communications. However, there is no guarantee that interference will not occur in a particular installation. If this product does cause harmful interference to radio or television reception, which can be determined by turning the equipment off and on, the user is encouraged to try to correct the interference by one or more of the following measures:

—Reorient or relocate the receiving antenna.

—Increase the separation between the equipment and receiver.

—Connect the equipment into an outlet on a circuit different from that to which the receiver is connected.

—Consult the dealer or an experienced radio/TV technician for help.

### **EU/UK Conformity Statement**

 $\epsilon$ UK I

This product and - if applicable - the supplied accessories too are marked with "CE" and comply therefore with the applicable harmonized European standards listed under the EMC Directive 2014/30/EU, RE Directive 2014/53/EU, the RoHS Directive 2011/65/EU

This product and - if applicable - the supplied accessories too are marked with "UKCA" and comply therefore with the following directives: Radio Equipment Regulations 2017, Electromagnetic Compatibility Regulations 2016, Electrical Equipment (Safety) Regulations 2016, the Restriction of the Use of Certain Hazardous Substances in Electrical and Electronic Equipment Regulations 2012.

Frequency Bands and Power (for CE/UKCA)

The frequency bands and transmitting power (radiated and/or conducted) nominal limits applicable to the following radio equipment are as follows:

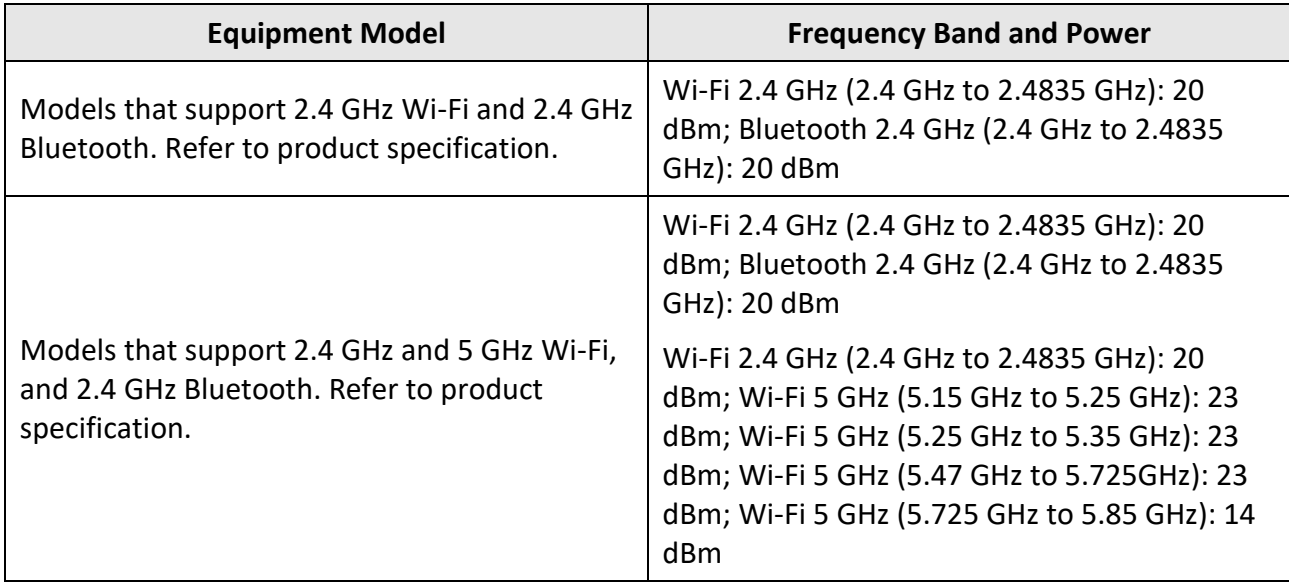

\*For models that support 5 GHz Wi-Fi, please pay attention to the following notes when the device is operating in 5 GHz:

According to Article 10 (10) of Directive 2014/53/EU, when operating in the 5150 to 5350 MHz frequency range, this device is restricted to indoor use in: Austria (AT), Belgium (BE), Bulgaria (BG), Croatia (HR), Cyprus (CY), the Czech Republic (CZ), Denmark (DK), Estonia (EE), Finland (FI), France (FR), Germany (DE), Greece (EL), Hungary (HU), Iceland (IS), Ireland (IE), Italy (IT), Latvia (LV), Liechtenstein (LI), Lithuania (LT), Luxembourg (LU), Malta (MT), Netherlands (NL), Northern Ireland (UK(NI)), Norway (NO), Poland (PL), Portugal (PT), Romania (RO), Slovakia (SK), Slovenia (SI), Spain (ES), Sweden (SE), Switzerland (CH), and Turkey (TR).

In accordance with the Radio Equipment Regulations 2017 in the UK, the device working in the 5150 to 5350 MHz frequency range is restricted to indoor use in the United Kingdom.

Use the power adapter provided by a qualified manufacturer. Refer to the product specification for detailed power requirements.

Use the battery provided by a qualified manufacturer. Refer to the product specification for detailed battery requirements.

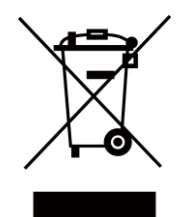

2012/19/EU (WEEE directive): Products marked with this symbol cannot be disposed of as unsorted municipal waste in the European Union. For proper recycling, return this product to your local supplier upon the purchase of equivalent new equipment, or dispose of it at designated collection points. For more information see: www.recyclethis.info

According to the Waste Electrical and Electronic Equipment Regulations 2013: Products marked with this symbol cannot be disposed of as unsorted municipal waste in the United Kingdom. For proper recycling, return this product to your local supplier upon the purchase of equivalent new equipment, or dispose of it at designated collection points. For more information see: www.recyclethis.info.

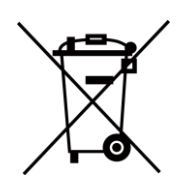

2006/66/EC (battery directive): This product contains a battery that cannot be disposed of as unsorted municipal waste in the European Union. See the product documentation for specific battery information. The battery is marked with this symbol, which may include lettering to indicate cadmium (Cd), lead (Pb), or mercury (Hg). For proper recycling, return the battery to your supplier or to a designated collection point. For more information see:www.recyclethis.info

According to the Batteries and Accumulators (Placing on the Market) Regulations 2008 and the Waste Batteries and Accumulators Regulations 2009: This product contains a battery that cannot be disposed of as unsorted municipal waste in the United Kingdom. See the product documentation for specific battery information. The battery is marked with this symbol, which may include lettering to indicate cadmium (Cd), lead (Pb), or mercury (Hg). For proper recycling, return the battery to your supplier or to a designated collection point. For more information see: www.recyclethis.info.

#### **Industry Canada ICES-003 Compliance**

This device meets the CAN ICES-003(B)/NMB-003(B) standards requirements.

This device complies with Industry Canada licence-exempt RSS standard(s). Operation is subject to the following two conditions:

(1) this device may not cause interference, and

(2) this device must accept any interference, including interference that may cause undesired operation of the device.

This equipment complies with IC RSS-102 radiation exposure limits set forth for an uncontrolled environment.

\*For models that support 5 GHz Wi-Fi, please pay attention to the following notes when the device is operating in 5 GHz:

(i) The device for operation in the band 5150- 5250 MHz is only for indoor use to reduce the potential for harmful interference to cochannel mobile satellite systems;

(ii) The maximum antenna gain permitted for devices in the bands 5250-5350 MHz and 5470-5725 MHz shall comply with the e.i.r.p.

Le présent appareil est conforme aux CNR d'Industrie Canada applicables aux appareils radioexempts de licence. L'exploitation est autorisée aux deux conditions suivantes :

(1) l'appareil ne doit pas produire de brouillage, et

(2) l'utilisateur de l'appareil doit accepter tout brouillage radioélectrique subi, même si le brouillage est susceptible d'en compromettre le fonctionnement.

ce matériel est conforme aux limites de dose d'exposition aux rayonnements, CNR-102 énoncée dans un autre environnement.

(i)Les dispositifs fonctionnant dans la bande 5150-5250 MHz sont réservés uniquement pour une utilisation à l'intérieur afin de réduire les risques de brouillage préjudiciable aux systèmes de satellites mobiles utilisant les mêmes canaux.

(ii) Le gain d'antenne maximal autorisé pour

#### limit; and

(iii) The maximum antenna gain permitted for devices in the band 5725-5825 MHz shall comply with the e.i.r.p. limits specified for point-to-point and non point-to-point operation as appropriate.

les appareils dans les bandes 5250-5350 MHz et 5470-5725 MHz doivent respecter le pire limiter; et

(iii) Le gain d'antenne maximal autorisé pour les appareils dans la bande 5725-5825 MHz doivent respecter le pire limites spécifiées pour le point-à-point et l'exploitation non point à point, le cas échéant.

#### **KC**

B급 기기: 이 기기는 가정용(B급) 전자파적합기기로써 주로 가정에서 사용하는 것을 목적으로 하며, 모든 지역에서 사용할 수 있습니다.

# **Symbol Conventions**

The symbols that may be found in this document are defined as follows.

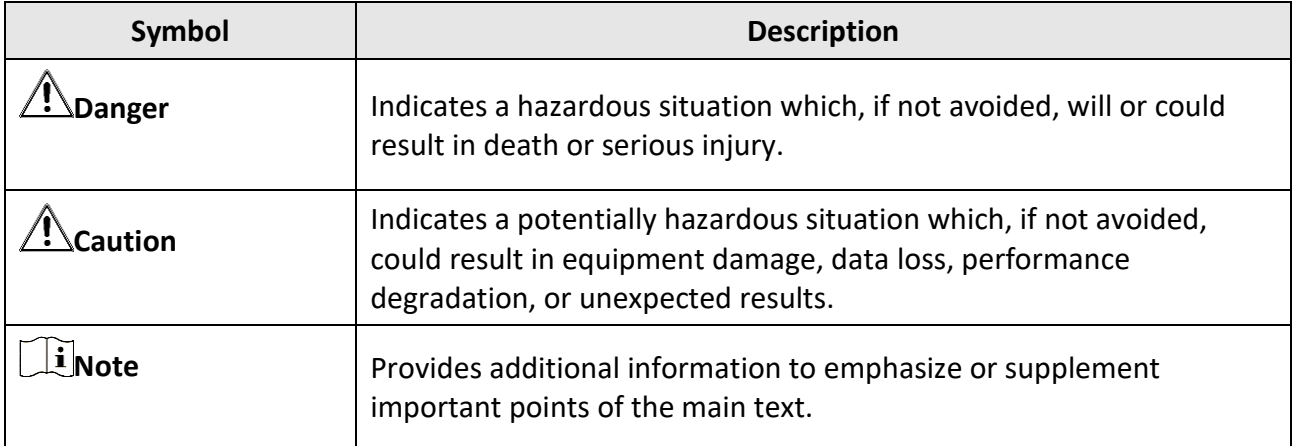

# **Safety Instruction**

These instructions are intended to ensure that user can use the product correctly to avoid danger or property loss.

#### **Laws and Regulations**

● Use of the product must be in strict compliance with the local electrical safety regulations.

#### **Transportation**

- Keep the device in original or similar packaging while transporting it.
- Keep all wrappers after unpacking them for future use. In case of any failure occurred, you need to return the device to the factory with the original wrapper. Transportation without the original wrapper may result in damage on the device and the company shall not take any responsibilities.
- DO NOT drop the product or subject it to physical shock. Keep the device away from magnetic interference.

#### **Power Supply**

- Input voltage for device should meet the Limited Power Source (5 VDC, 700 mA) according to the IEC61010-1 standard. Please refer to technical specifications for detailed information.
- Make sure the plug is properly connected to the power socket.
- DO NOT connect multiple devices to one power adapter, to avoid over-heating or fire hazards caused by overload.

#### **Battery**

- Improper use or replacement of the battery may result in explosion hazard. Replace with the same or equivalent type only. Dispose of used batteries in conformance with the instructions provided by the battery manufacturer.
- The built-in battery cannot be dismantled. Please contact the manufacture for repair if necessary.
- For long-term storage of the battery, make sure it is fully charged every half year to ensure the battery quality. Otherwise, damage may occur.
- When the device is powered off and the RTC battery is full, the time settings can be kept for 2 months.
- In the first use, power on the device and charge the RTC battery with the lithium battery for more than 8 hours.
- The lithium battery voltage is 3.7 V, and the battery capacity is 5000 mAh.
- The battery is certified by UL2054.

#### **Maintenance**

● If the product does not work properly, please contact your dealer or the nearest service center. We shall not assume any responsibility for problems caused by unauthorized repair or maintenance.

- A few device components (e.g., electrolytic capacitor) require regular replacement. The average lifespan varies, so periodic checking is recommended. Contact your dealer for details.
- Wipe the device gently with a clean cloth and a small quantity of ethanol, if necessary.
- If the equipment is used in a manner not specified by the manufacturer, the protection provided by the device may be impaired.
- Please notice that the current limit of USB 3.0 PowerShare port may vary with the PC brand, which is likely to result in incompatibility issue. Therefore, it's advised to use regular USB 3.0 or USB 2.0 port if the USB device fails to be recognized by PC via USB 3.0 PowerShare port.
- We recommend you send the device back for calibration once a year, and please contact the local dealer for the information on maintenance points.

#### **Using Environment**

- DO NOT expose the device to extremely hot, cold, dusty, corrosive, saline-alkali, or damp environments. Make sure the running environment meets the requirement of the device. The operating temperature shall be -10°C to 50°C (14°F to 122°F), and the operating humidity shall be 90% or less.
- This device can only be safely used in the region below 2000 meters above the sea level.
- Place the device in a dry and well-ventilated environment.
- DO NOT expose the device to high electromagnetic radiation or dusty environments.
- DO NOT aim the lens at the sun or any other bright light.
- When any laser equipment is in use, make sure that the device lens is not exposed to the laser beam, or it may burn out.
- The device is suitable for indoor conditions.
- The pollution degree is 2.
- Overvoltage category: 0 for Handheld Thermography Camera.
- Overvoltage category: II for power adapter.

#### **Emergency**

● If smoke, odor, or noise arises from the device, immediately turn off the power, unplug the power cable, and contact the service center.

#### **Laser Light Supplement Warning**

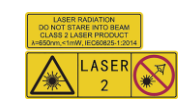

Warning: The laser radiation emitted from the device can cause eye injuries, burning of skin or inflammable substances. Prevent eyes from direct laser. Before enabling the Light Supplement function, make sure no human or inflammable substances are in front of the laser lens. The wave length is 650 nm, and the power is less than 1 mW. The laser meets the IEC60825-1:2014 standard.

Laser maintenance: It is not necessary to maintain the laser regularly. If the laser does not work, the laser assembly needs to be replaced in the factory under warranty. Keep the device power off when replacing laser assembly. Caution-Use of controls or adjustments or performance of

procedures other than those specified herein may result in hazardous radiation exposure. COMPLIANCE NOTICE: The thermal series products might be subject to export controls in various countries or regions, including without limitation, the United States, European Union, United Kingdom and/or other member countries of the Wassenaar Arrangement. Please consult your professional legal or compliance expert or local government authorities for any necessary export license requirements if you intend to transfer, export, re-export the thermal series products between different countries.

# **Contents**

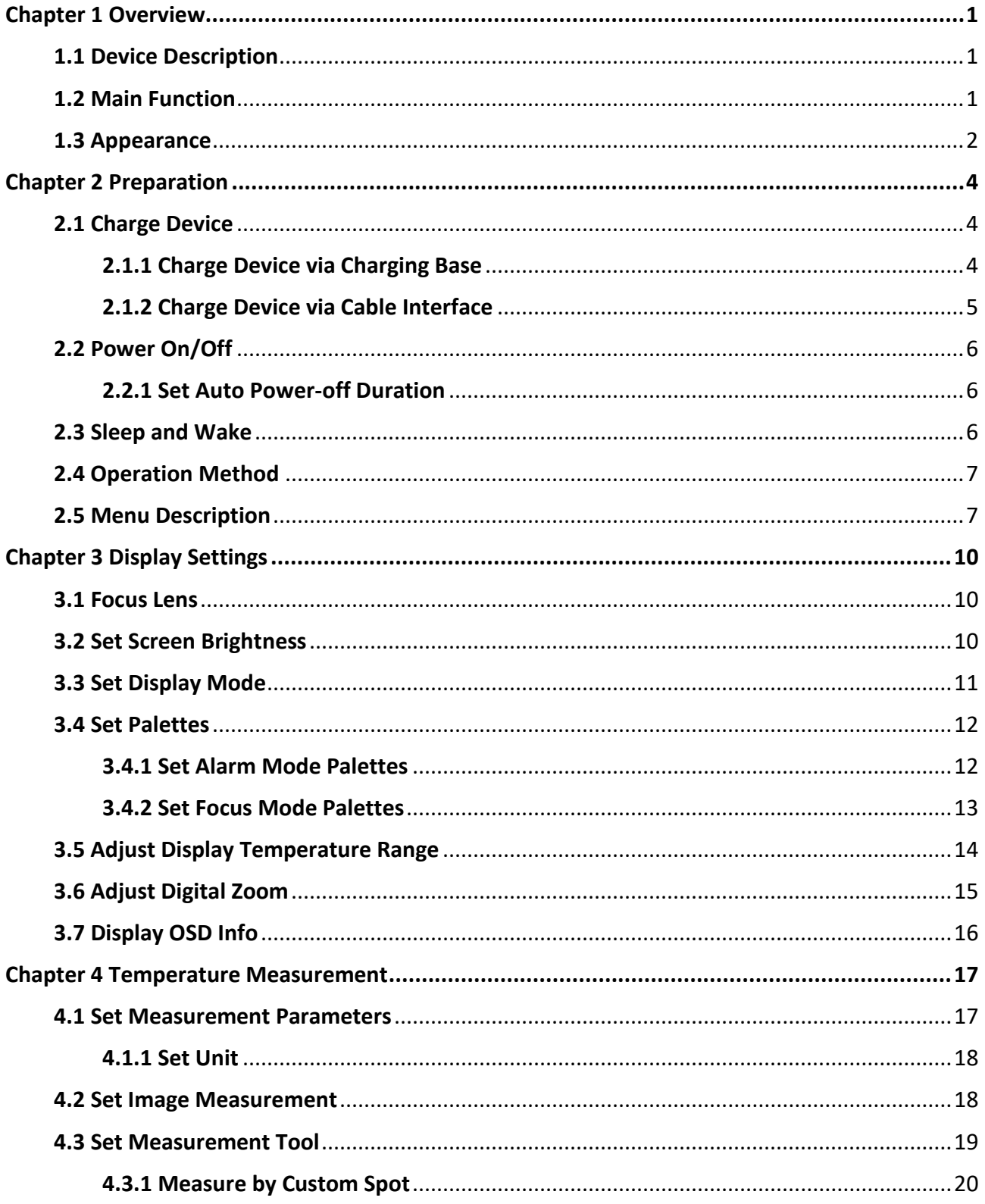

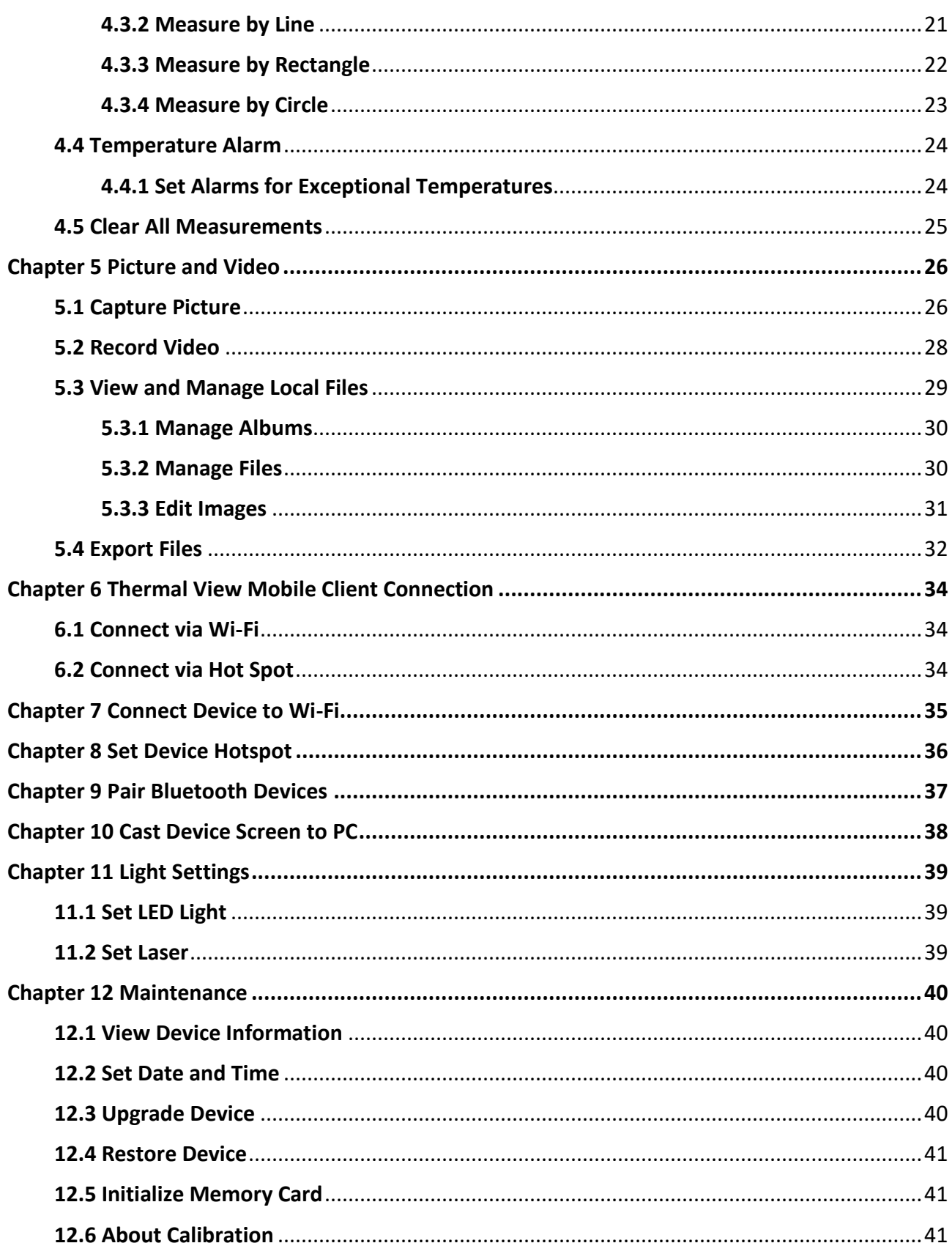

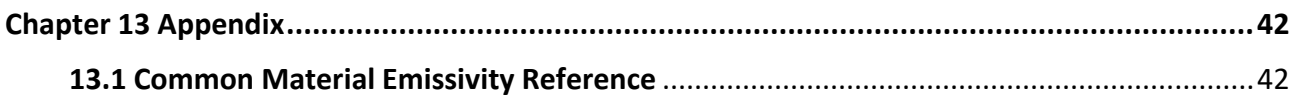

# **Chapter 1 Overview**

# <span id="page-13-1"></span><span id="page-13-0"></span>**1.1 Device Description**

Thermographic Handheld Camera is a device with both visual images and thermal images. It can measure temperature, record videos, take snapshots, trigger alarms, and it can connect to client software via Wi-Fi or hotspot. The built-in high-sensitivity IR detector and high-performance sensor detects the variation of temperature and measure the real-time temperature. The picture-in-picture technique of the camera and the fusion of visual view and thermal view, enhances the details of the images display. It supports multiple color palettes types for temperature display. It helps to find the risky part and lower your property loss, but it can not be used for human body temperature test.

The device is easy to use, and adopts ergonomic design. It is widely applied to substations, electricity prevention detection of companies, and reconnaissance survey of construction field.

# <span id="page-13-2"></span>**1.2 Main Function**

#### **Temperature Measurement**

Device detects the real-time temperature, and display it on the screen.

#### **Storage**

Device is equipped with memory module to store videos, snapshots, and important data.

#### **Fusion**

Device can display fusion of thermal view and optical view.

#### **Palettes**

Device supports multiple color palettes for temperature display. You can also set palettes for a specific temperature range in alarm mode palettes and focus mode palettes to make it prominent from the rest.

#### **Client Software Connection**

You can view live view, capture snapshots, record videos via the App on your phone. You can also analyze pictures offline, generate and share a report via the App.

And you can download the software client to analyze pictures offline professionally, and generate a custom format report on your PC.

#### **Bluetooth**

Device can be connected to headset via Bluetooth, and you can hear the voice in the recording or

capture.

### **Digital Zoom**

Device supports digital zoom from 1.0× to 8.0×.

# **LED Light**

LED light supplement makes the device a torch in required scenarios.

### **Laser Light**

<span id="page-14-0"></span>Long-distance laser light supplement.

# **1.3 Appearance**

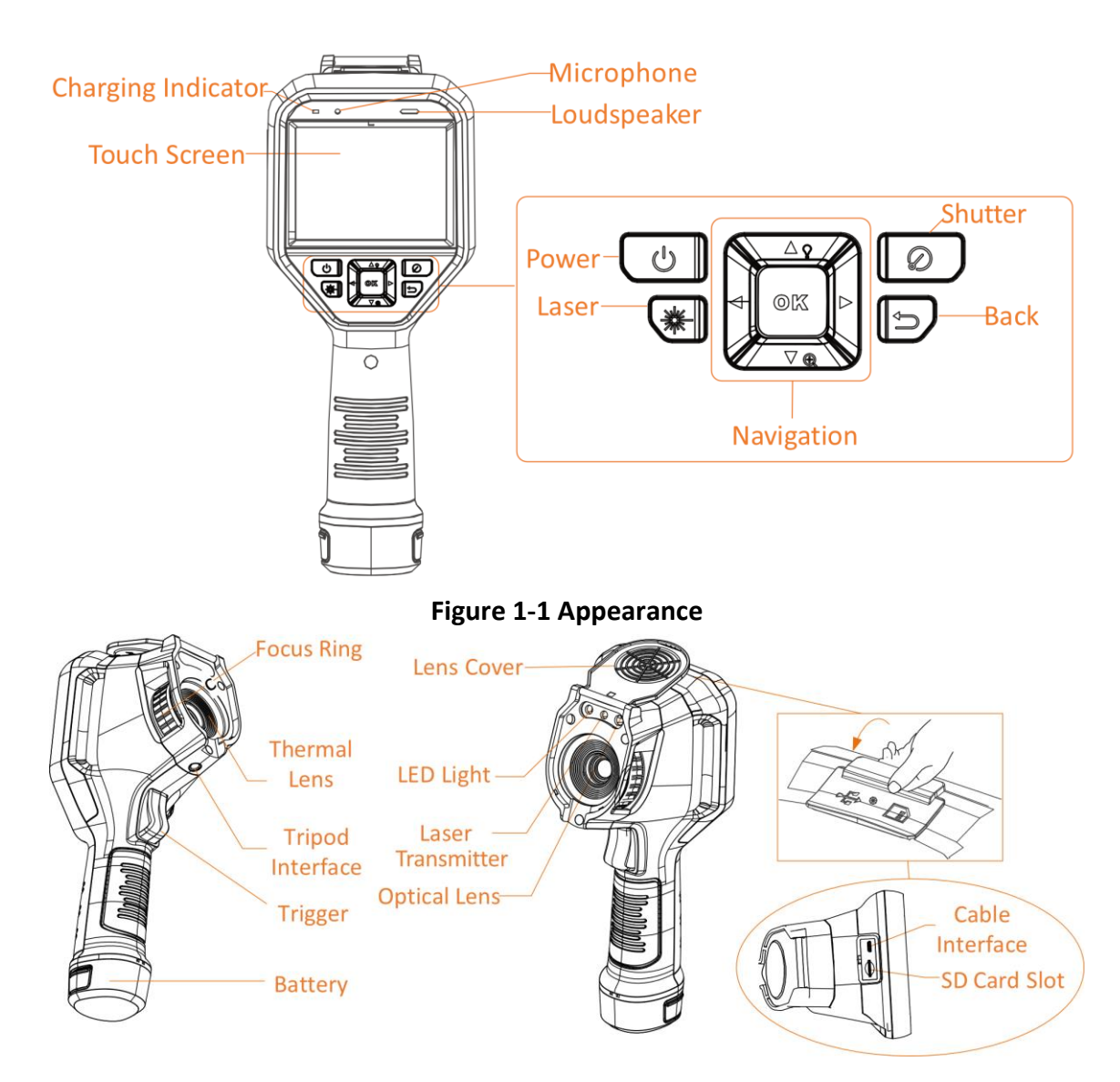

# **Note**

#### The warning sign is inside the lens cover.

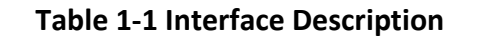

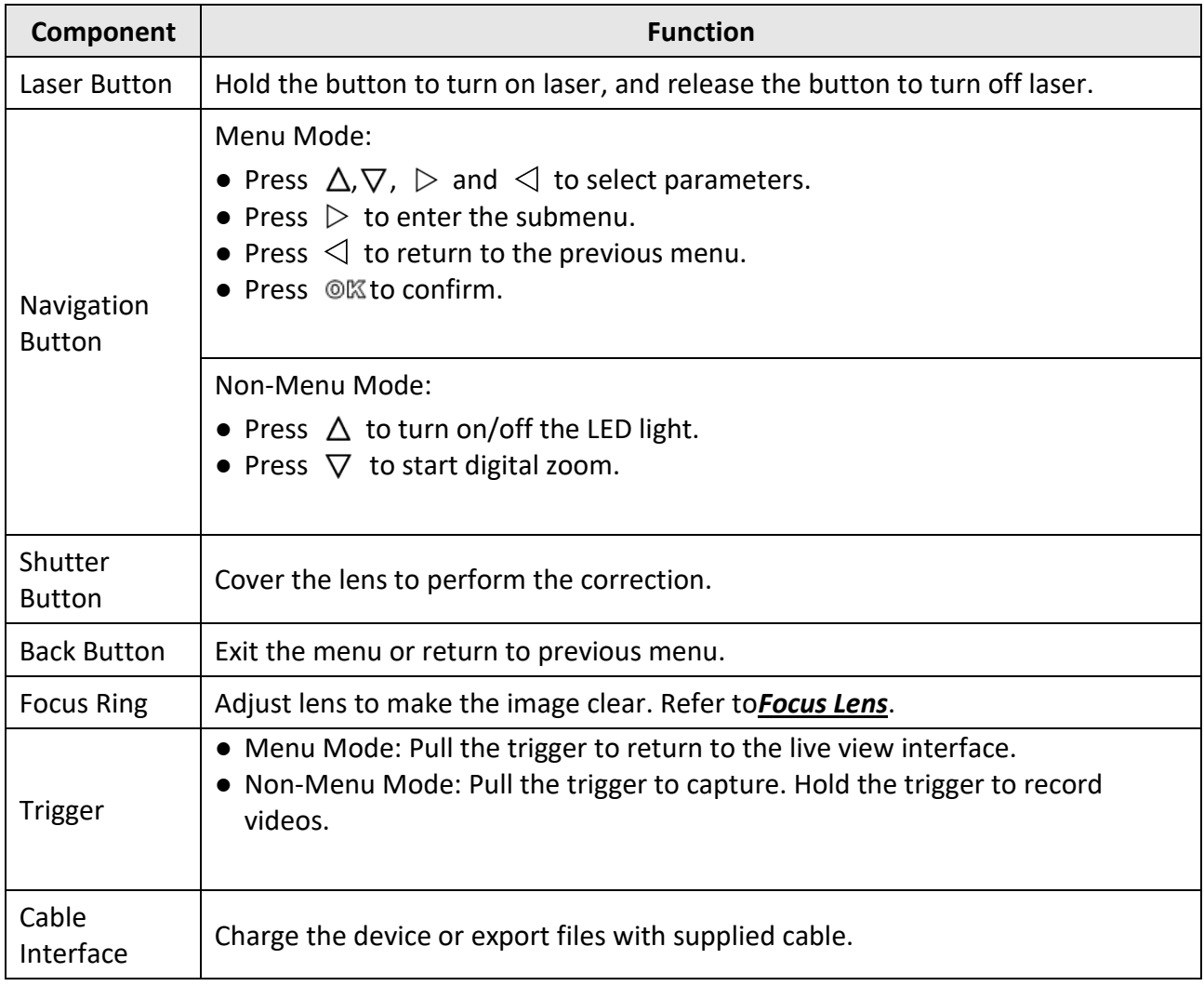

# **Caution**

The laser radiation emitted from the device can cause eye injuries, burning of skin or inflammable substances. Before enabling the light supplement function, make sure no human or inflammable substances are in front of the laser lens.

# **Chapter 2 Preparation**

# <span id="page-16-1"></span><span id="page-16-0"></span>**2.1 Charge Device**

# **Caution**

The built-in cell battery that powers the real time clock (RTC) of the device may drain during longtime transportation or storage. It is recommended to recharge the RTC battery for the wellfunctioning of the device clock.

To fully charge the RTC battery, the following requirements should be met:

- The rechargeable lithium batteries should be installed on the device.
- The device should keep working for more than 8 hours before shutting down.

# <span id="page-16-2"></span>**2.1.1 Charge Device via Charging Base**

#### **Steps**

#### **Note**

Please charge the device with the cable and power adapter supplied by the manufacturer (or according to the input voltage from the specifications).

1. Hold the device, and press both battery lock catches of the device.

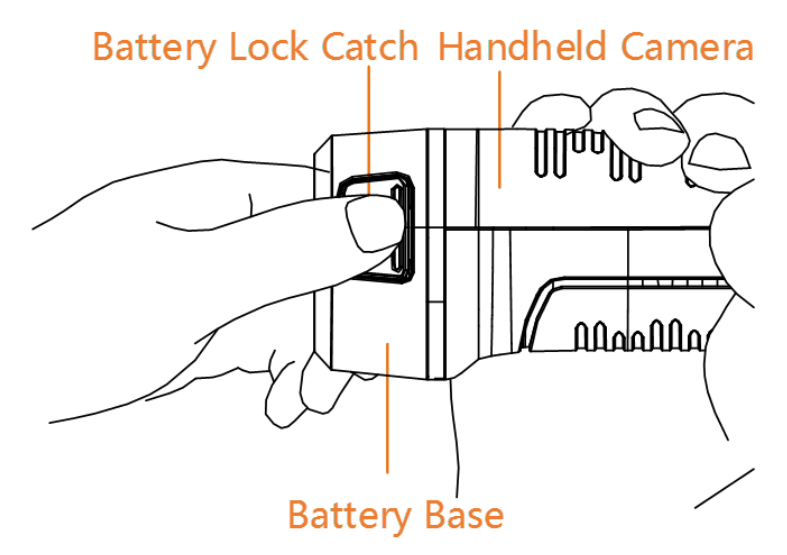

**Figure 2-1 Remove Battery**

- 2. Hold the lock catches, and draw the battery base to take out the battery.
- 3. Insert the battery into the charging base. You can see the charging status via the pilot lamp on the charging base.

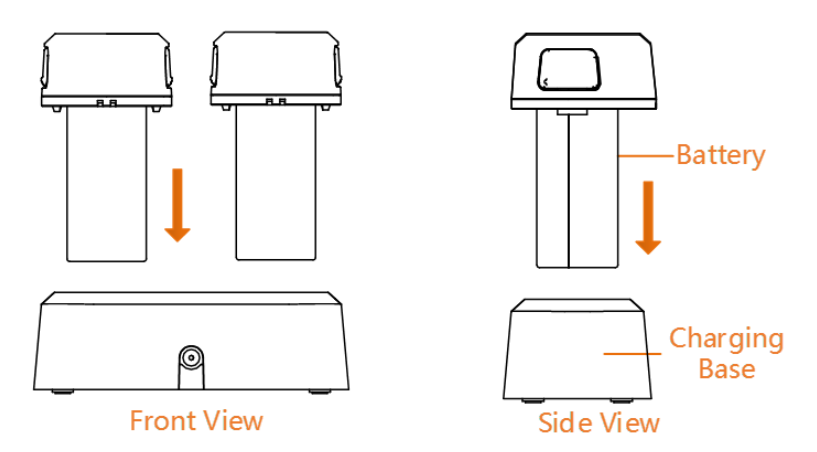

**Figure 2-2 Charge Battery**

- 4. When the battery is fully charged, draw the battery from the charging base.
- 5. Align the ribbed piece on battery with the notch of the device, and insert battery into the device.

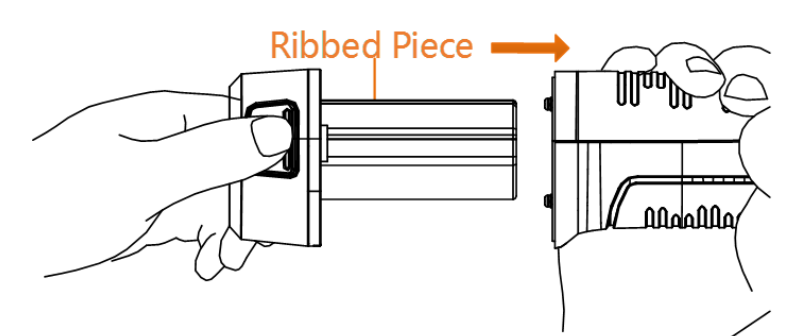

**Figure 2-3 Insert Battery**

# <span id="page-17-0"></span>**2.1.2 Charge Device via Cable Interface**

#### **Before You Start**

Please make sure the battery is installed before charging.

#### **Steps**

- 1. Open the top cover of the device.
- 2. Connect the interface and the power adaptor with Type-C or USB cable.

# <span id="page-18-0"></span>**2.2 Power On/Off**

#### **Power On**

Remove the lens cover, and hold  $\Theta$  for over three seconds to turn on the device. You can observe the target when the interface of the device is stable.

#### $\begin{bmatrix} \mathbf{I} \end{bmatrix}$ Note

It may take at least 30 s until the device is ready for using when you power on it.

#### **Power Off**

<span id="page-18-1"></span>When the device is turned on, hold  $\lbrack \Phi \rbrack$  for three seconds to power off the device.

# **2.2.1 Set Auto Power-off Duration**

Go to **Settings** → **Device Settings** → **Auto Off** to set the automatic shutdown time for device as required.

# <span id="page-18-2"></span>**2.3 Sleep and Wake**

Sleep and wake function is used to save energy and increase battery time. The function is only supported by certain models of this series.

#### **Sleep and Wake Manually**

Press  $\Theta$  to enter sleep mode and press it again to wake the device up.

#### **Set Auto Sleep**

In live view, press to call the main menu. Go to **Settings** → **Device Settings** → **Auto Sleep** to set waiting time before auto sleep. When there is no button pressing or screen tapping operation on device for more than the set waiting time, device enters sleep mode automatically. Press  $\Theta$  to wake the device up.

#### **Device Sleep, Scheduled Capture and Video Recording**

When the device is recording a video clip or on scheduled capturing, auto sleep will not be triggered. However, press  $\Theta$  will stop the video recording or scheduled capture and force the device into sleep mode.

# <span id="page-19-0"></span>**2.4 Operation Method**

The device supports both touch-screen control and button control.

#### **Touch-screen control**

Tap on the screen to set parameters and configurations.

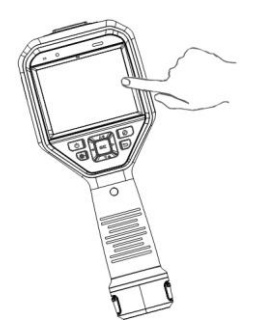

**Figure 2-4 Touch-screen Control**

#### **Button control**

Press the navigation buttons to set parameters and configurations.

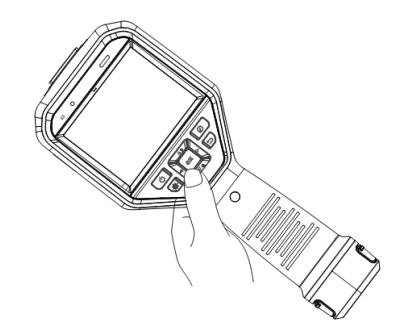

#### **Figure 2-5 Button Control**

- Press  $\Delta$ ,  $\nabla$ ,  $\triangleleft$ , and  $\triangleright$  to select parameters.
- Press  $\triangleright$  to enter the submenu.
- Press  $\triangleleft$  to return to the previous menu.
- <span id="page-19-1"></span>● Press © 区 to confirm.

# **2.5 Menu Description**

#### **Live View Interface**

Device screen display the live view of thermal camera after starting-up.

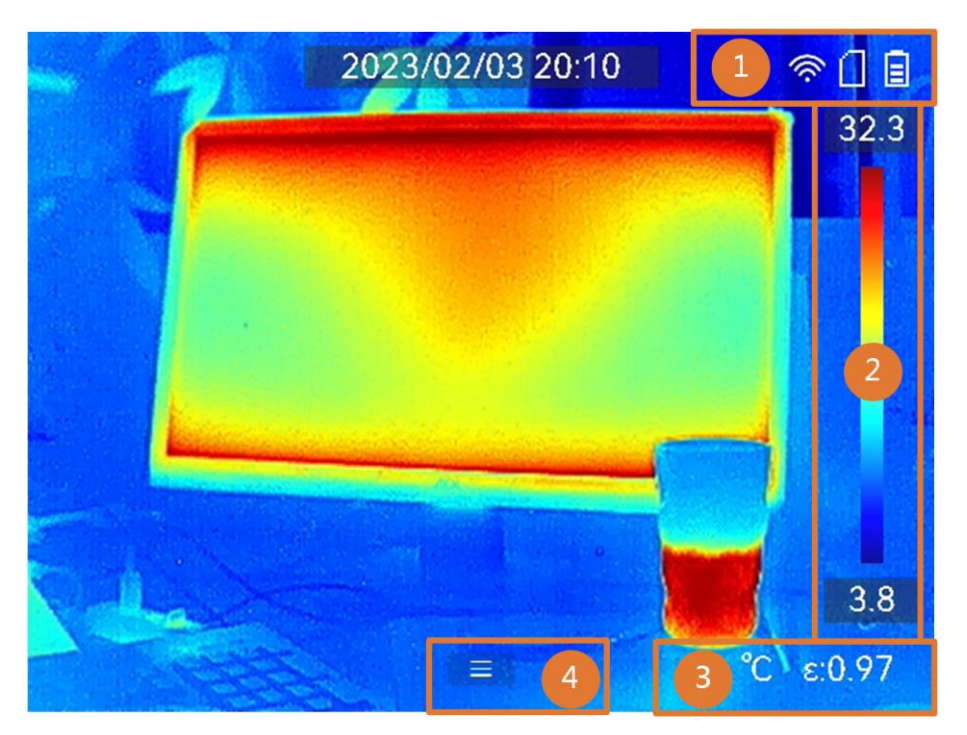

**Table 2-1 Live View Interface Description**

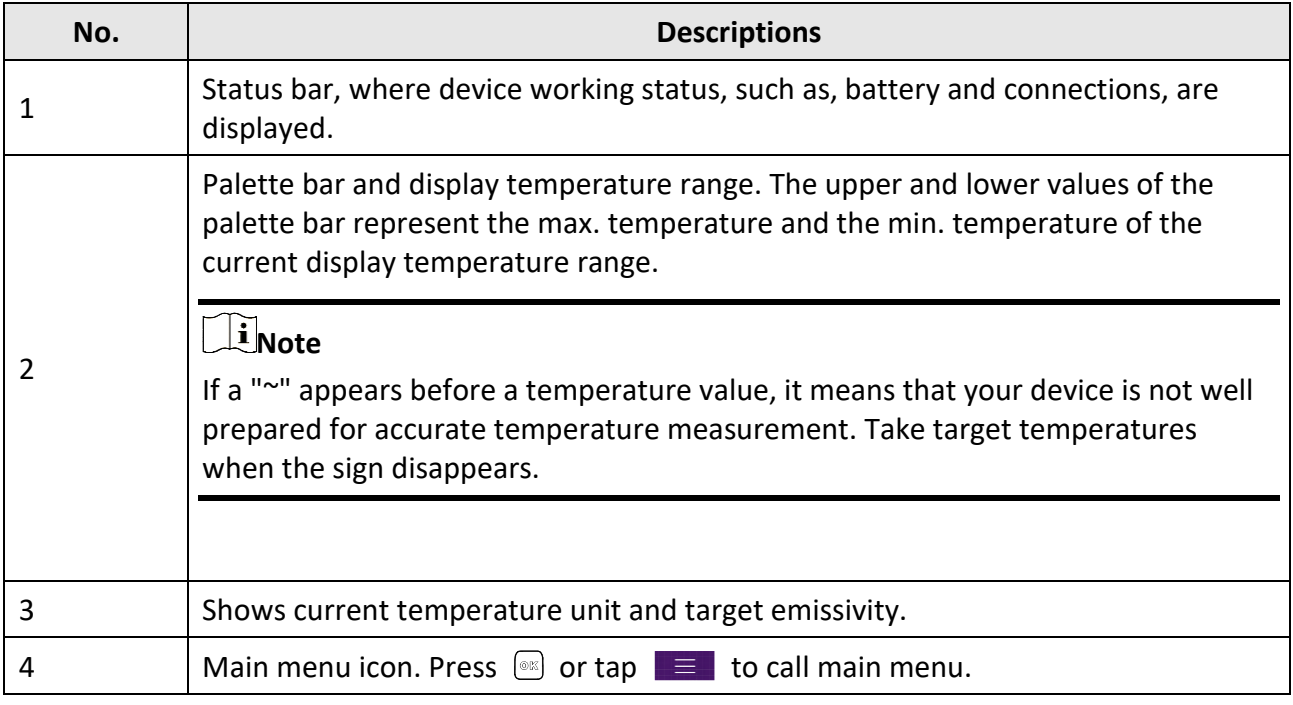

#### **Main Menu**

Supported operations in the main menu from left to right are settings, local file browsing and managing, display mode configuration, temperature measurement, palettes changing, and level & span.

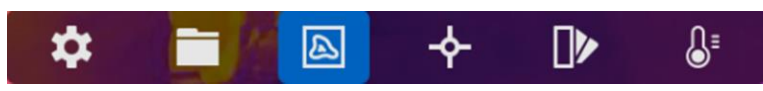

**Figure 2-6 Main Menu**

#### **Swipe-down Menu**

In live view interface, swiping on screen from upper to lower to call the swipe-down menu. With this menu, you can turn on/off device function, change display theme, and adjust screen brightness.

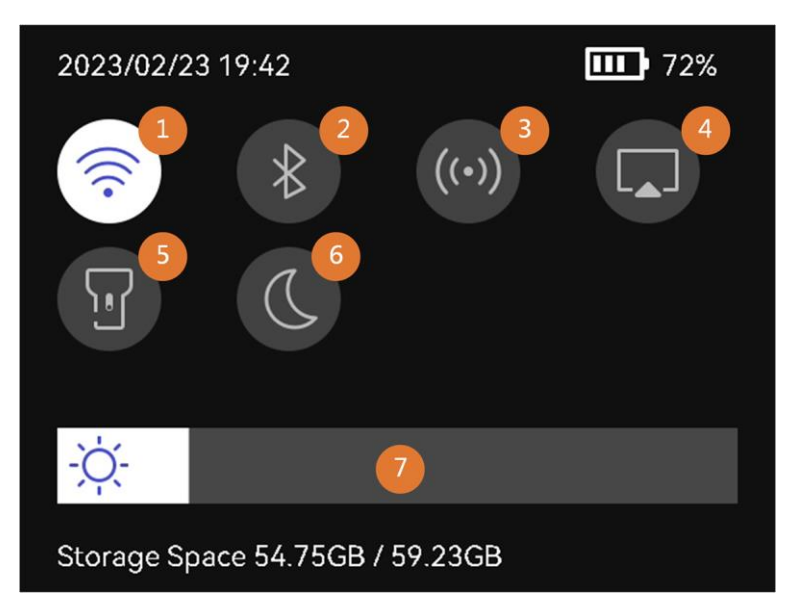

**Figure 2-7 Swipe-down Menu**

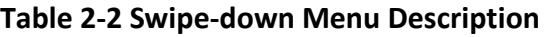

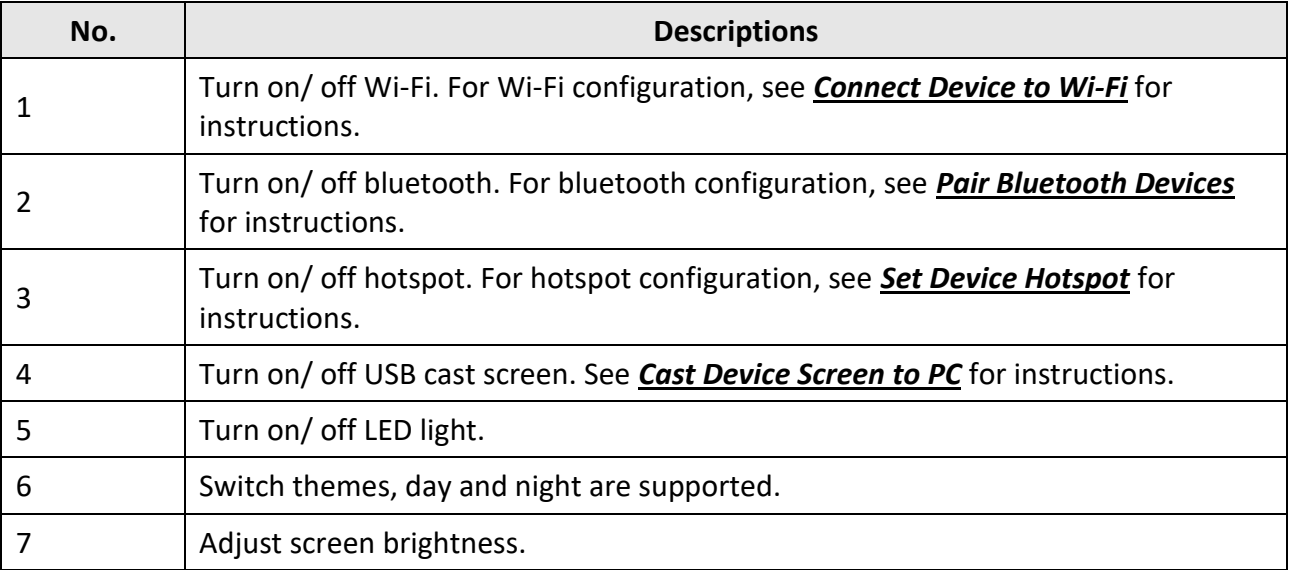

# **Chapter 3 Display Settings**

# <span id="page-22-0"></span>**Note**

Your device will periodically perform a self-calibration to optimize image quality and measurement accuracy. In this process the image will pause briefly and you'll hear a "click" as a shutter moves in front of the detector. The self-calibration will be more frequent during start up or in very cold or hot environments. This is a normal part of operation to ensure optimum performance for your device.

# <span id="page-22-1"></span>**3.1 Focus Lens**

Adjust the lens focal length properly before you set any other configurations, or it may affect the image display and temperature accuracy.

#### **Steps**

- 1. Power on the device.
- 2. Aim the device lens to the appropriate scene.
- 3. Adjust the focus ring clockwise or anticlockwise, see figure below.

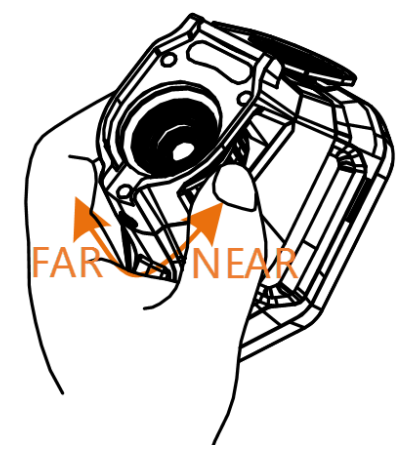

**Figure 3-1 Focus Lens**

**Note**

<span id="page-22-2"></span>DO NOT touch the lens to avoid affecting the display effect.

# **3.2 Set Screen Brightness**

Call the swipe-down menu, or go to **Settings** → **Device Settings** → **Screen Brightness**. Swipe the brightness bar or press  $\triangle$ / $\triangleright$ to adjust the screen brightness.

# <span id="page-23-0"></span>**3.3 Set Display Mode**

You can set the thermal/optical view of the device. **Thermal**, **Fusion**, **PIP**, **Visual**, and **Blending** are selectable.

#### **Steps**

1. Select  $\blacksquare$  from the main menu.

# **Note**

In live view, tap the display mode shortcut key  $\Box$  on the right to switch display modes quickly.

2. Tap on the icons to select a display mode.

#### $\circledR$

In **Thermal** mode, the device displays the thermal view.

#### 日

In **Fusion** mode, the device displays the combined view of thermal channel and optical channel.

Press  $\triangleleft$  and  $\triangleright$  to adjust **Parallax Correction** according to the distance to the target, so as to better overlap the thermal and optical images.

### $\boxed{ \blacksquare }$

In **PIP** (Picture in Picture) mode, the device displays thermal view inside the optical view.

#### $\begin{bmatrix} \mathbf{I} \\ \mathbf{I} \end{bmatrix}$  Note

Select **PIP**, and enter PIP setting interface.

- Adjust position: Tap the PIP view, and drag it to the target position on screen.
- Adjust size: Tap one of the PIP view corners, and drag it to adjust the size.

#### $\overline{\mathbf{z}}$

In **Visual** mode, the device displays the optical view.

#### $\Theta$

In **Blending** mode, the device displays the mixture view of thermal and optical channels. Press  $\leq$  and  $\geq$  to adjust the **Optical Level**. The lower the value is, the denser the optical effect is. 3. Press  $\supseteq$  to exit.

# <span id="page-24-0"></span>**3.4 Set Palettes**

The palettes allow you to select the desired colors.

#### **Steps**

- 1. Select  $\blacksquare$  from the main menu.
- 2. Tap on the icons to select a palette type.

#### **White Hot**

The hot part is light-colored in view.

#### **Black Hot**

The hot part is black-colored in view.

#### **Rainbow**

The target displays multiple colors, it is suitable for scene without obvious temperature difference.

#### **Ironbow**

The target is colored as heated iron.

#### **Red Hot**

The hot part is red-colored in view.

#### **Fusion**

The hot part is yellow-colored and the cold part is purple-colored in view.

#### **Rain**

The hot part in the image is colored, and the else is blue.

#### **Blue Red**

The hot part in the image is colored red, and the else is blue.

3. Press  $\odot$  to exit the setting interface.

# $\begin{bmatrix} \mathbf{I} \\ \mathbf{I} \end{bmatrix}$  Note

You can also tap  $\triangleright$  in the shortcut bar in live view to change the palettes.

# <span id="page-24-1"></span>**3.4.1 Set Alarm Mode Palettes**

Alarm mode palettes allows to mark the targets of certain temperature range with a different color from the rest.

#### **Steps**

- 1. Select **Palettes** from the main menu.
- 2. Tap the icons to select an alarm rule type.

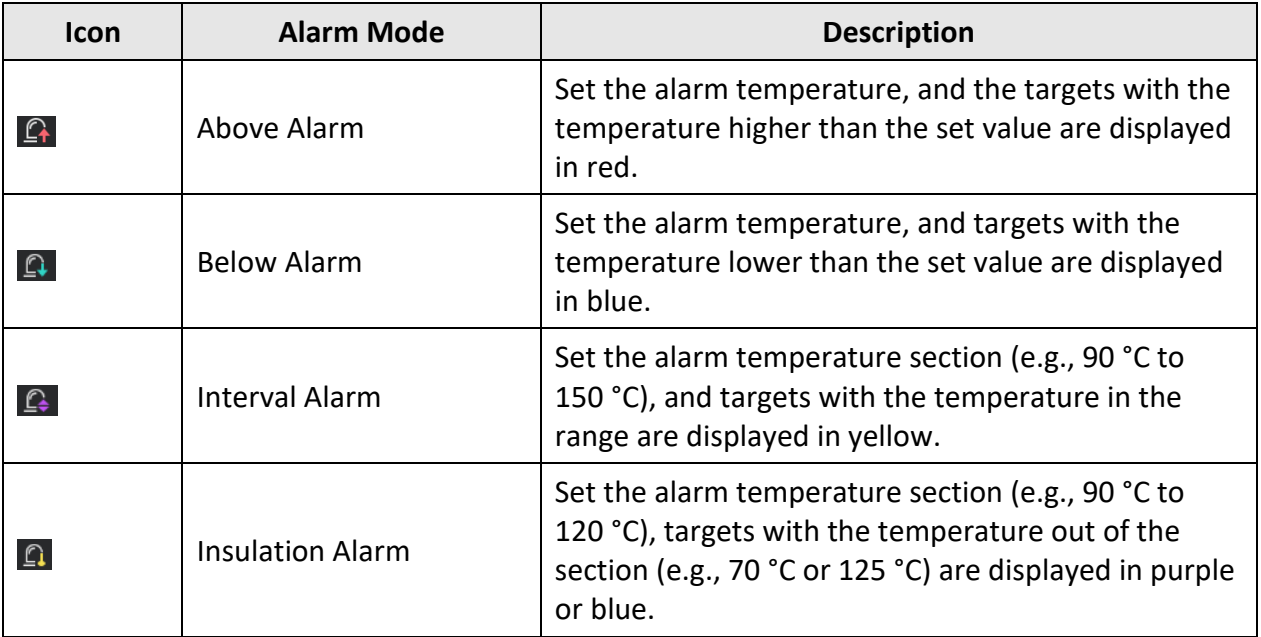

#### **Table 3-1 Icon Description**

3. Optional: Press  $\Delta$  and  $\nabla$  to select between upper limit and lower limit.

4. Press  $\triangleleft$  and  $\triangleright$  to adjust the rule temperature.

<span id="page-25-0"></span>5. Press  $\supseteq$  to exit.

# **3.4.2 Set Focus Mode Palettes**

Focus mode palettes allows to mark the targets of certain temperature range with fusion palettes and the others with white hot palettes.

#### **Steps**

- 1. Select **Palettes** from the main menu.
- 2. Tap the icons to select an alarm rule type.

#### **Table 3-2 Icon Description**

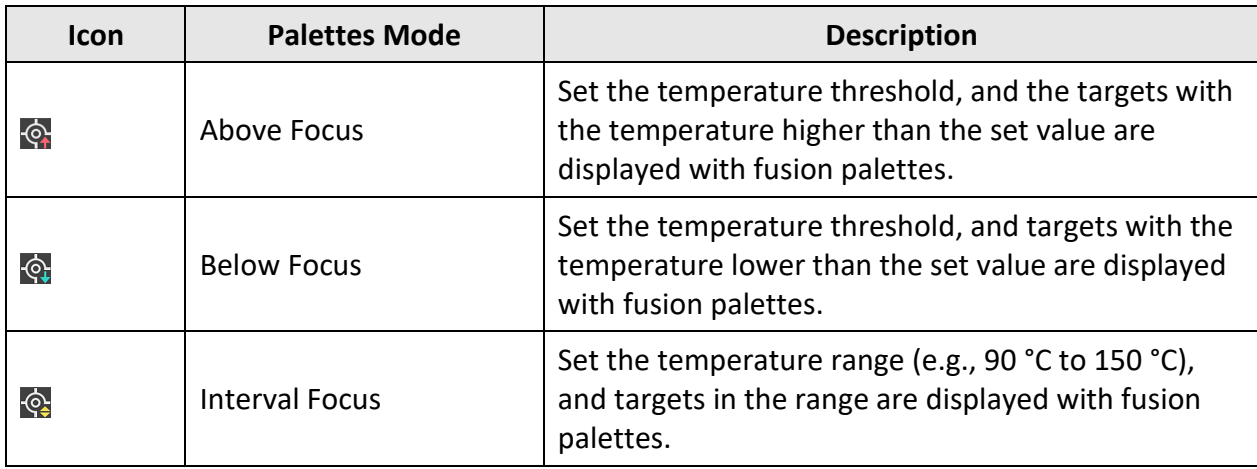

- 3. Optional: Press  $\Delta$  and  $\nabla$  to select between upper limit and lower limit.
- 4. Press  $\triangleleft$  and  $\triangleright$  to adjust the rule temperature.
- <span id="page-26-0"></span>5. Press **D** to exit.

# **3.5 Adjust Display Temperature Range**

Set a temperature range for screen display and the palette only works for targets within the temperature range. You can adjust the temperature range.

#### **Steps**

- 1. Select an adjustment mode.
	- 1) In live view, press  $\oslash\oslash$  to call the main menu.
	- $2)$  Tap  $\mathbb{S}^1$ .
	- 3) Choose Auto il or Manual 5.
- 2. Adjust the display temperature range.

#### **Auto Adjustment**

Select  $\frac{11}{11}$ . The device adjusts display temperature range according to the actual targets temperature automatically.

#### **Manual Adjustment**

There are two modes to manually adjust display temperature range. You can go to **Settings** → **Measurement Settings** → **Manual Level and Span Mode** to choose the preferred mode.

#### **Level Only**

You can manually adjust the maximum temperature and the minimum temperature respectively to expand or reduce the temperature range.

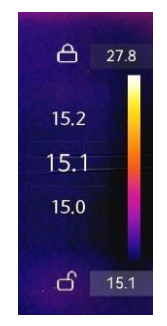

#### **Figure 3-2 Level Only Adjustment**

You can adjust the temperature range in this mode by the following steps:

- 1. Tap on an interest area of the screen. A circle is displayed around the area, and the temperature range readjusts to show as many details of the area as possible, according to the selected area.
- 2. You can press  $\triangleleft$  or  $\triangleright$ , or tap on the value on screen to lock or unlock a value. Press  $\triangle$  or

 $\nabla$ , or scroll the adjustment wheel on the screen to fine-tune the maximum temperature and the minimum temperature respectively.

3. Press  $@$ K to confirm.

#### **Level & Span**

You can increase or decrease the individual values of both the maximum temperature and the minimum temperature while remaining the same temperature range. You can also expand or reduce the temperature range evenly.

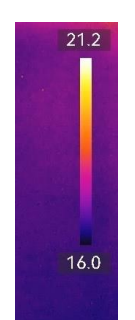

**Figure 3-3 Level & Span Adjustment**

- 1. You can adjust the temperature range in this mode: Tap on an interest area of the screen. A circle is displayed around the area, and the temperature range readjusts to show as many details of the area as possible.
- 2. Press  $\Delta$  or  $\nabla$  to increase or decrease the individual values of both maximum temperature and the minimum temperature while remaining the same temperature range.
- 3. Press  $\triangleleft$  or  $\triangleright$  to expand or reduce the temperature range evenly.
- 4. Press  $@{\mathbb K}$  to confirm.
- 3. Press  $\supseteq$  to save settings and exit. You can also press  $\circledcirc\mathbb{K}$  or tap ok to save settings and exit.

# <span id="page-27-0"></span>**3.6 Adjust Digital Zoom**

In the live view interface, press  $\nabla$  to enter the digital zoom setting interface.

 $\bullet$  Hold  $\triangleleft$  or  $\triangleright$  to zoom in or zoom outcontinuously.

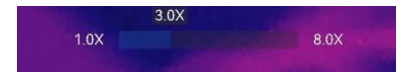

#### **Figure 3-4 Adjust Zooming Ratio Continuously**

• Press  $\triangleleft$  or  $\triangleright$  to fine-tune the zooming ratio.

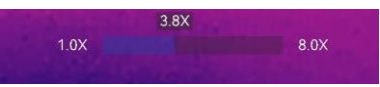

#### **Figure 3-5 Fine-Tune Zooming Ratio**

<span id="page-28-0"></span>● Tap the zooming ratio slider, and drag it to the left or right to adjust zooming ratio.

# **3.7 Display OSD Info**

Go to **Settings** → **Display Settings** to enable the information on-screen display.

#### **Status Icon**

The device status icons, for example, battery status, memory card, hotspot, etc.

#### **Time and Date**

Device time and date.

#### **Parameters**

Temperature measurement parameters, for example, target emissivity, temperature unit, etc.

# **Chapter 4 Temperature Measurement**

<span id="page-29-0"></span>The thermography (temperature measurement) function provides the real-time temperature of the scene and display it on the left of your screen. The thermography function is turned on by default.

#### $\int$ **N**ote

Your device will periodically perform a self-calibration to optimize image quality and measurement accuracy. In this process the image will pause briefly and you'll hear a "click" as a shutter moves in front of the detector. The self-calibration will be more frequent during start up or in very cold or hot environments. This is a normal part of operation to ensure optimum performance for your device.

# <span id="page-29-1"></span>**4.1 Set Measurement Parameters**

You can set measurement parameters to improve the accuracy of temperature measurement.

#### **Steps**

- 1. Go to **Settings** → **Measurement Settings**.
- 2. Set **Temperature Range**, **Emissivity**, etc.

#### **Temperature Range**

Select the temperature measurement range. The device can detect the temperature and switch temperature range automatically in **Auto Switch** mode.

#### **Emissivity**

Refer to *[Common Material Emissivity Reference](#page-54-1)* to set the emissivity of your target.

#### **Reflection Temperature**

If any object (not the target) of high temperature is in the scene, and the target emissivity is low, set the reflection temperature as the high temperature to correct the temperature effect.

#### **Distance**

The distance between the target and the device. You can customize the target distance or select the target distance as **Near**, **Middle**, or **Far**.

#### **Humidity**

Set the relative humidity of current environment.

3. Return to previous menu to save the settings.

#### **Note**

You can go to **Settings** → **Device Settings** → **Device Initialization** → **Remove All Measurement Tools** to initialize the temperature measurement parameters.

### <span id="page-30-0"></span>**4.1.1 Set Unit**

<span id="page-30-1"></span>Go to **Settings** → **Device Settings** → **Unit** to set the temperature unit and distance unit.

# **4.2 Set Image Measurement**

Device measures the temperature of the whole scene and can be manged to display the center, hot, and cold spot in the scene.

Press  $\mathbb{R}$  to call the main menu and select  $\rightarrow \rightarrow$  . Select the desired spots to show their temperatures.

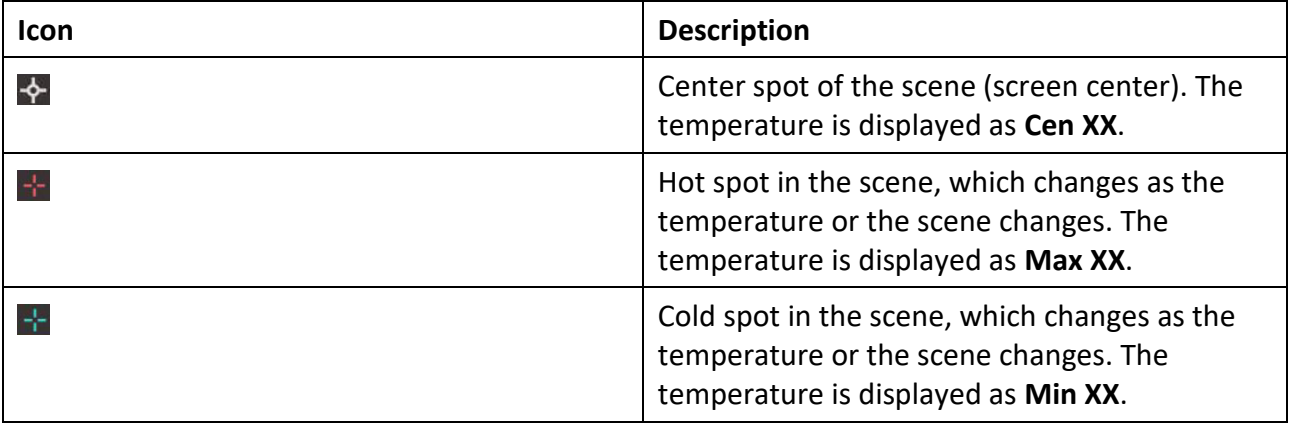

#### **Table 4-1 Icon Description**

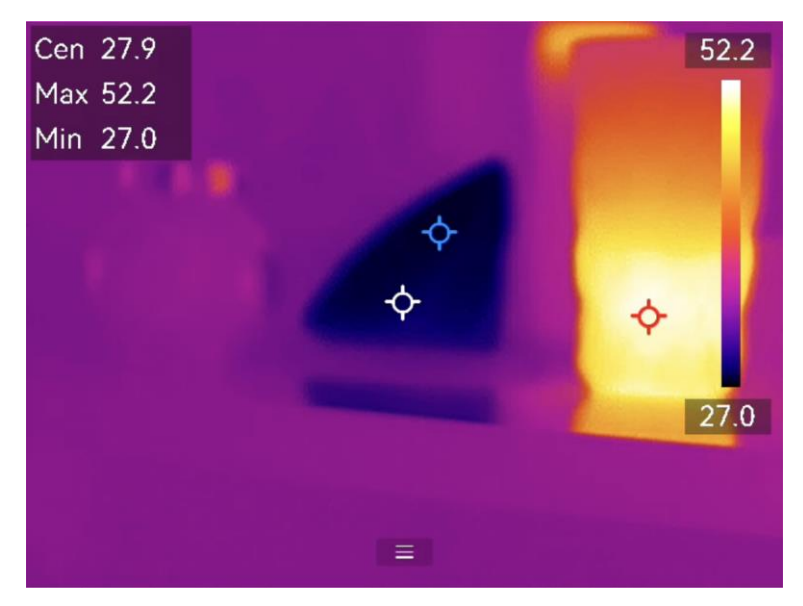

**Figure 4-1 Image Measurements**

# <span id="page-31-0"></span>**4.3 Set Measurement Tool**

You can set temperature measurement parameters to improve the accuracy of temperature measurement.

#### **Before You Start**

Set parameters such as **Humidity** and **Reflection Temperature**. For detailed explanations, see *[Set](#page-29-1)  [Measurement Parameters](#page-29-1)*.

#### **Steps**

- 1. Press  $\circledast$  to call the main menu.
- 2. Select  $\rightarrow$  and press  $\circ$ .
- 3. Select a type of temperature measurement tool

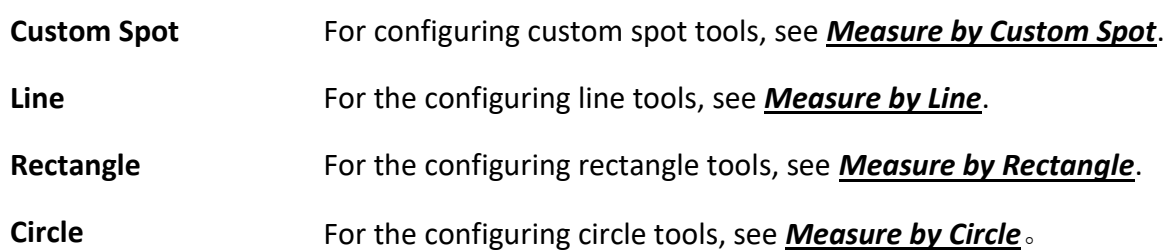

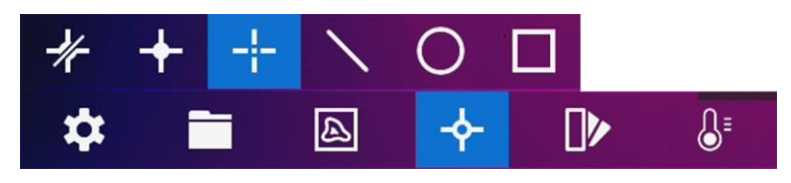

**Figure 4-2 Temperature Measurement Tool**

#### **What to do next**

Set temperature alarm, then alarm actions such as audible warning and flashing alarm will be triggered when the tested temperature exceeds the set alarm value. See *[Temperature Alarm](#page-36-0)*.

### <span id="page-32-0"></span>**4.3.1 Measure by Custom Spot**

The device can detect the temperature of a custom spot.

#### **Steps**

- 1. Select  $\pm$ .
- 2. Press to add a custom spot.
- 3. Move the spot with the navigation buttons, or tap on the touch-screen to select a spot and move it.
- 4. Tap  $\blacksquare$  to modify temperature measurement parameters.

#### **Emissivity**

Refer to *[Common Material Emissivity Reference](#page-54-1)* to set the emissivity of your target.

#### **Distance**

Set the distance between the target and the device.

#### **Temp.**

Tap to display or hide the temperature measurement result.

5. Press OK.

#### **Note**

If the tool-specific emissivity and distance are set, the measurement is conducted based on the parameters. Otherwise, the parameters set from **Settings** → **Measurement Settings** are used for measurements.

The temperature of custom spot (e.g. P1) displays P1: XX. 6. Repeat the above steps to set other custom spots.

#### **Note**

- At most ten custom spots are supported.
- Drag the spot tool list on the left of the screen, or press  $\Delta$ ,  $\triangledown$ ,  $\triangle$ , and  $\triangleright$  to view the whole tool list.
- 7. Optional: Modify the set custom spot tools, hide or display the tools and measurement results, etc.

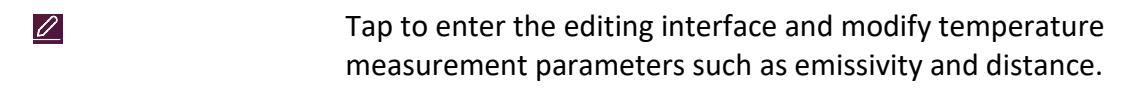

*I*  $\odot$  **/**  $\odot$  *P* Tap to hide or display the tool and measurement results.

- 而 Tap to delete the tool.
- <span id="page-33-0"></span>8. Press  $\odot$  to save and exit.

### **4.3.2 Measure by Line**

#### **Steps**

- 1. Select  $\mathbb N$ .
- 2. Press to generate a default line.

# **Note**

Only one line tool is supported.

- 3. Move the line to the required position.
	- Tap the line, and press  $\Delta$ ,  $\nabla$ ,  $\triangleleft$ , and  $\triangleright$  to move the line up/down/left/right.
	- Tap the line on touch-screen and drag it to the required position.
- 4. Adjust the length of the line.
	- Tap the end of the line, and press  $\Delta$ ,  $\nabla$ ,  $\triangleleft$  to extend or shorten the line.
	- Tap and drag the end of the line to extend or shorten it.
- 5. Tap  $\blacksquare$  to modify temperature measurement parameters.

#### **Emissivity**

Refer to *[Common Material Emissivity Reference](#page-54-1)* to set the emissivity of your target.

#### **Distance**

Set the distance between the target and the device.

#### **Max./Min./Average Temperature**

Tap to enable the temperature types to display. The max. temperature, min. temperature, and average temperature of the line can be displayed on the left of the screen.

 $6.$  Press  $@K.$ 

# **Note**

If the tool-specific emissivity and distance are set, the measurement is conducted based on the parameters. Otherwise, the parameters set from **Settings** → **Measurement Settings** are used for measurements.

7. Modify the set line tool, hide or display the tool and measurement results, etc.

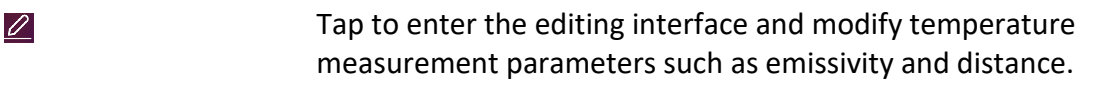

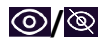

*O* **/ E** Tap to hide or display the tool and measurement results.

- 而 Tap to delete the tool.
- <span id="page-34-0"></span>8. Press  $\odot$  to save and exit.

# **4.3.3 Measure by Rectangle**

#### **Steps**

- 1. Select  $\blacksquare$ .
- 2. Press  $\circledcirc \mathbb{K}$  or tap **that** to generate a default rectangle.
- 3. Move the rectangle to the required position.
	- Tap the rectangle, and press  $\Delta$ ,  $\nabla$ ,  $\Delta$ , and  $\nabla$  to move the rectangle up/down/left/right.
	- Tap and drag the rectangle on touch-screen to move it to the required position.
- 4. Adjust the size of the rectangle.
	- Tap one corner of the rectangle, and press  $\Delta$ ,  $\nabla$ ,  $\triangleleft$  to enlarge or contract the rectangle.
	- Tap and drag the corner of the rectangle on touch-screen to enlarge or contract it.
- 5. Tap  $\blacksquare$  to modify temperature measurement parameters.

#### **Emissivity**

Refer to *[Common Material Emissivity Reference](#page-54-1)* to set the emissivity of your target.

#### **Distance**

Set the distance between the target and the device.

#### **Max./Min./Average Temperature**

Tap to enable the temperature types to display. The max. temperature, min. temperature, and average temperature of the rectangle area can be displayed on the left of the screen.

6. Press OK to save the settings.

### $\begin{bmatrix} \mathbf{I} \\ \mathbf{I} \end{bmatrix}$  Note

If the tool-specific emissivity and distance are set, the measurement is conducted based on the parameters. Otherwise, the parameters set from **Settings** → **Measurement Settings** are used for measurements.

7. Repeat the above steps to set other rectangle tools.

### **Note**

At most five rectangle tools are supported.

8. Optional: Modify the rectangle tools, hide or display the tools and measurement results, etc.

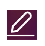

Tap to enter the editing interface and modify temperature measurement parameters such as emissivity and distance.

*O* **/ E** Tap to hide or display the tool and measurement results.

- 而 Tap to delete the tool.
- <span id="page-35-0"></span>9. Press  $\supseteq$  to save and exit.

# **4.3.4 Measure by Circle**

#### **Steps**

- 1. Select  $\bigcirc$ .
- 2. Press  $\circledcirc \mathbb{K}$  or tap **the set of generate a default circle.**
- 3. Move the circle to the required position.
	- Tap the circle, and press  $\Delta$ ,  $\nabla$ ,  $\triangleleft$ , and  $\triangleright$  to move the circle up/down/left/right.
	- Tap and drag the circle on touch-screen to move it to the required position.
- 4. Adjust the size of the circle.
	- Tap one point on the circle, and press  $\Delta$ ,  $\nabla$ ,  $\triangleleft$  to enlarge or contract the circle.
	- Tap and drag one point of the circle on touch-screen to enlarge or contract it.
- 5. Tap  $\blacksquare$  to modify temperature measurement parameters.

#### **Emissivity**

Refer to *[Common Material Emissivity Reference](#page-54-1)* to set the emissivity of your target.

#### **Distance**

Set the distance between the target and the device.

#### **Max./Min./Average Temperature**

Tap to enable the temperature types to display. The max. temperature, min. temperature, and average temperature of the circle area can be displayed on the left of the screen.

6. Press OK to save the settings.

### $\begin{bmatrix} \mathbf{I} \\ \mathbf{I} \end{bmatrix}$  Note

If the tool-specific emissivity and distance are set, the measurement is conducted based on the parameters. Otherwise, the parameters set from **Settings** → **Measurement Settings** are used for measurements.

7. Repeat the above steps to set other rectangle tools.

### **Note**

At most five circle tools are supported.

8. Optional: Modify the circle tools, hide or display the tools and measurement results, etc.

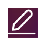

Tap to enter the editing interface and modify temperature measurement parameters such as emissivity and distance.

*O* **/ E** Tap to hide or display the tool and measurement results.

Tap to delete the tool.

<span id="page-36-0"></span>9. Press  $\odot$  to save and exit.

# **4.4 Temperature Alarm**

When the temperature of targets triggers the set alarm, the device will perform configured actions, such as, flashing the rule frame, making an audible warning, or sending notification to the client software.

### <span id="page-36-1"></span>**4.4.1 Set Alarms for Exceptional Temperatures**

Alarm actions such as audible warning and flashing alarm are triggered when the tested temperature exceeds the set alarm value.

#### **Steps**

而

- 1. Go to **Settings** → **Measurement Settings** → **Alarm Settings**.
- 2. Tap to enable **Temperature Alarm**.
- 3. Set the alarm parameters.

#### **Alarm Threshold**

When the tested temperature exceeds the threshold, the device sends alarm notification to the client software. It beeps if the audible warning is enabled. The rectangle flashes red if the rectangle tool is configured.

#### **Alarm Linkage**

### **Note**

Supported alarm linkages vary on different models. See the actual device for available options.

- **Audible Warning**: The device beeps when target temperature exceeds the alarm threshold.
- **Flashing Alarm**: The flash light flashes when target temperature exceeds the alarm threshold.
- **Alarm Capture**: The device captures radiometric images when target temperature exceeds the alarm threshold.
- **Min. Alarm Interval**: It controls the minimal time interval between two alarm information uploading. It helps reduce repeated and frequent information receiving on the part of app and client software.

### **Note**

If you set rectangle and circle tools to measure temperature, the alarm threshold and linkage method settings only works in the measured areas. Otherwise, the parameters are valid for image temperature measurement (whole-screen temperature measurement).

# <span id="page-37-0"></span>**4.5 Clear All Measurements**

Tap  $\mathscr A$  to clear all set temperature measurement tools.

# **Chapter 5 Picture and Video**

<span id="page-38-0"></span>Insert memory card into the device, and then you can record videos, capture images, and mark and save important data.

#### **Note**

- Device does not support capturing or recording when the menu is shown.
- When the device is connected to your PC, it does not support capturing or recording.
- Go to **Settings** → **Capture Settings** → **Filename Header**, you can set the filename header for capturing or recording to distinguish the files recorded in a specific scene.

<span id="page-38-1"></span>Go to **Settings** → **Device Settings** → **Device Initialization** to initialize the memory card is needed.

# **5.1 Capture Picture**

Operate the device to capture live images and save the images in local albums.

#### **Before You Start**

Make sure that there is a working memory card mounted in your device. See *[Appearance](#page-14-0)* to locate the memory card slot of your device.

#### **Steps**

1. Set a capture mode and pull **Trigger** in live view interface to capture images.

There are 3 modes available. Each mode requires different operations.

#### 1) Go to **Settings** → **Capture Settings** → **Capture Mode**.

2) Select a mode.

#### **Capture One Image**

Pull **Trigger** once to capture one image.

#### **Continuous Capture**

Set the continuous capture amount after select this mode. Pull **Trigger** in live view, and device captures the set amount of images continuously.

#### **Scheduled Capture**

Set the interval for scheduled capture after select this mode.

Pull **Trigger** in live view, and the device captures images according to the set interval. Pull **Trigger** again or press  $\supseteq$  to stop capturing.

3) Press  $\supseteq$  to return to the live view interface.

4) Aim the lens to your target and pull **Trigger** to capture images.

● Capture One Image: If **Edit before Saving** is NOT enabled (**Settings** → **Capture Settings**), the live image freezes and is saved in the default saving album. If **Edit before Saving** is enabled, the device enters the image editing interface.

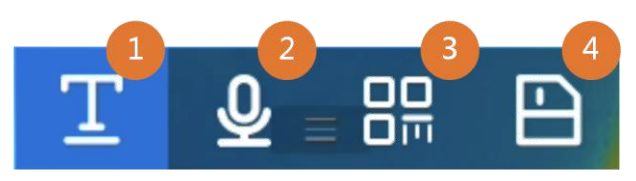

**Figure 5-1 Editing Image Before Saving**

#### **Table 5-1 Editing Options**

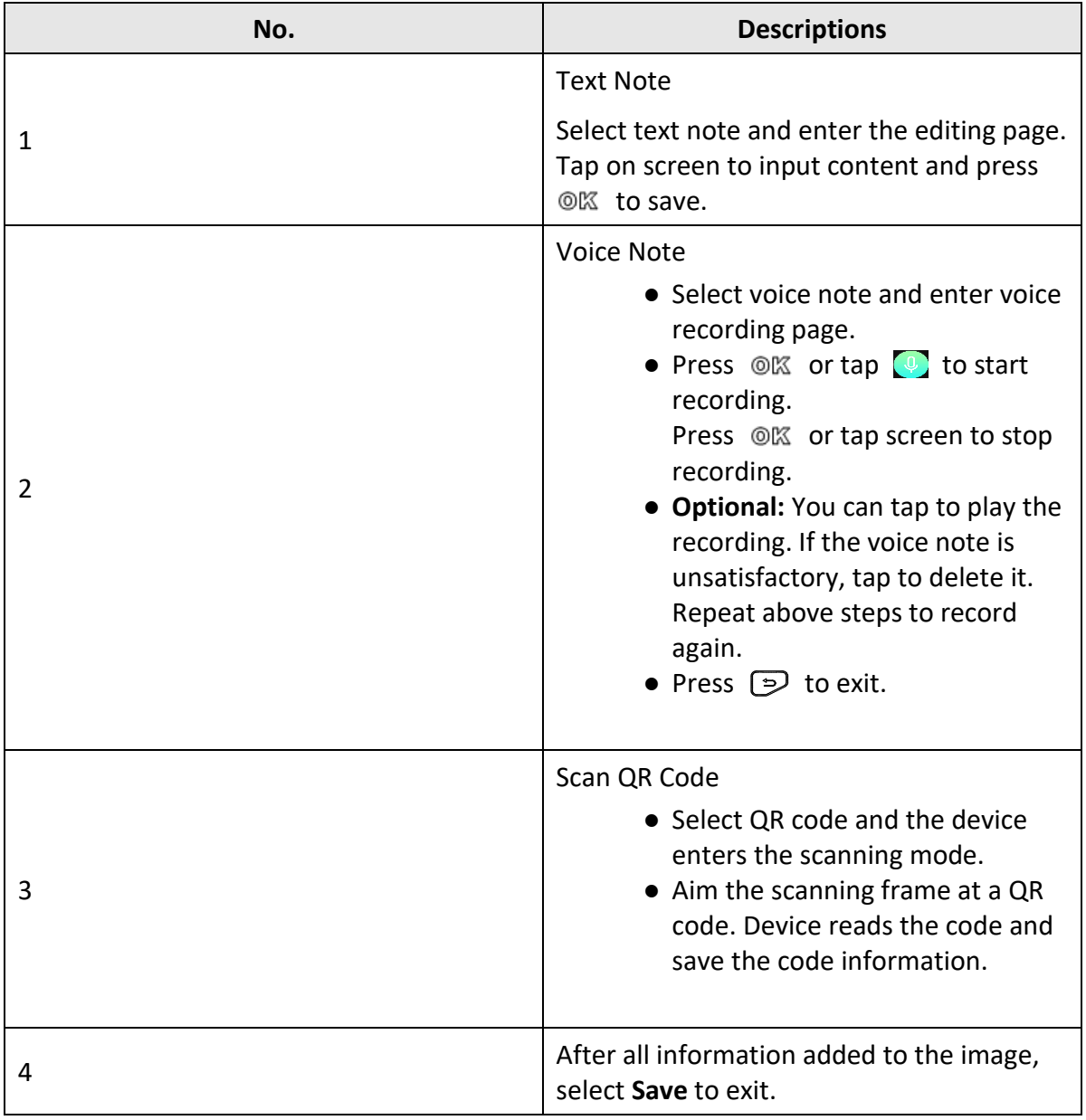

● Continuous Capture/Scheduled Capture: A counter displays in top of the screen showing the completed amount of capturing.

2. Optional: You can set more capture settings as demanded.

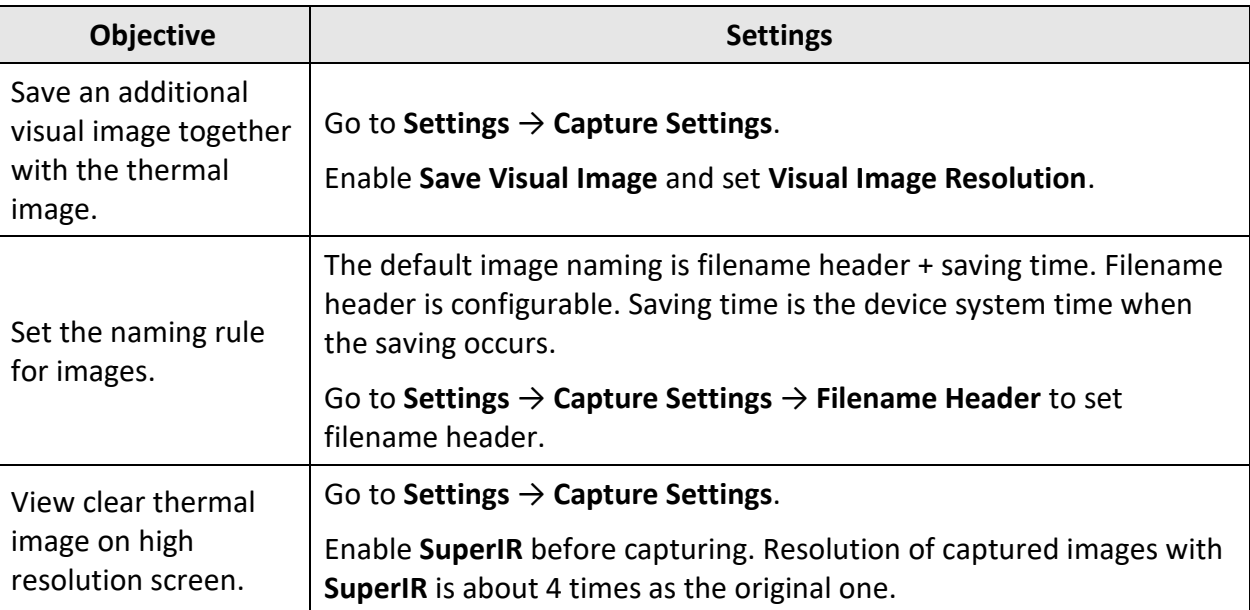

#### **Table 5-2 More Optional Capture Settings**

#### **What to do next**

- Go to albums to view and manage files and album folders. See *[Manage Albums](#page-42-0)* and *[Manage](#page-42-1)  [Files](#page-42-1)* for operation instructions.
- To edit saved images, see *[Edit Images](#page-43-0)* for operation instructions.
- You can connect your device to PC to export local files in albums for further use. See *[Export](#page-44-0)  [Files](#page-44-0)*.

# <span id="page-40-0"></span>**5.2 Record Video**

#### **Before You Start**

- A memory card should be mounted for video storage.
- Go to **Settings** → **Capture Settings** → **Flashlight** to enable flashlight in dark environment if you want to record an optical video.

#### **Steps**

1. Optional: Go to **Settings** → **Capture Settings** → **Video Type** to set the video format.

### **Note**

Video type configuration is supported by certain models of this series. MP4 video type is adopted for the models of no such configuration option.

#### **Radiometric Video**

Radiometric data is attached in videos of this format. They can only be played and further analyzed with the manufacturer provided client software.

#### **Note**

- The frame rate of this format is 5 fps.
- A video clip should be no longer than 10 minutes, and its size should be no larger than 4 GB.
- When the storage space is smaller than 500 MB, radiometric video recording is not allowed. Accidentally stopped recordings are not saved.

#### **MP4**

Recorded videos are saved in .mp4 format. These video clips can be played on local device, and any player that support this format.

2. In the live view interface, hold the trigger to start recording.

The recording signs for radiometric video and MP4 videos are different. When you see  $\odot$  00:00:28, it is recording a MP4 video. When you see  $\odot$  offline 00:00:28, it is recording a radiometric video.

3. When you finish, pull the trigger again to stop recording. The video will be saved automatically and exit.

# **Note**

You can also press  $\mathbb{O} \mathbb{K}$  or  $\mathbb{D}$  to stop recording.

#### **What to do next**

Check the saved videos from  $\Box$  in menu mode. See *[View and Manage Local Files](#page-41-0)* for more information.

# <span id="page-41-0"></span>**5.3 View and Manage Local Files**

Device captured images and videos are saved in local albums. You can create, delete, rename and set an album as the default saving album. For files, operations, such as browsing, moving and deleting, are available.

#### **Steps**

- 1. Enter albums. In live view, press  $\circledcirc \mathbb{K}$  to call the main menu, and select  $\Box$  to enter albums.
- 2. To create, rename, delete and set an album as the default saving album, see *[Manage Albums](#page-42-0)* for instructions.
- 3. For file operations, such as, moving or deleting a file, see *[Manage Files](#page-42-1)* for instructions.
- 4. To modify an image, for example, editing the text or voice notes saved with the images, and changing the thermal parameters, see *[Edit Images](#page-43-0)* for instructions.

### **Note**

Image editing function varies within the series. See your actual device for available operation options.

<span id="page-42-0"></span>5. Press **D** to exit.

# **5.3.1 Manage Albums**

You can create several albums to manage captured images and video files on your device. Newly captured images and videos are saved in the **Default Saving Album** .

#### **Steps**

- 1. Enter albums. In live view, press  $\circledast$  to call the main menu, and select  $\Box$  to enter albums.
- 2. Create an album.
	- 1) Tap  $\blacksquare$  in upper right corner to add an album.
	- 2) Edit the album name.
	- 3) Press  $\times$  to save the album.
- 3. Rename, delete or set an album as the default saving album.
	- 1) Select an album and press  $@$ K.
	- 2) Tap  $\overline{\phantom{a}}$  in upper right corner of the screen.
	- 3) Select **Set as Default Saving Album**, **Rename** or **Delete** as required. The album icon turns to  $\rightarrow$  when it is set as the default saving album.

# <span id="page-42-1"></span>**5.3.2 Manage Files**

Several formats of image video files are supported by the device. For certain format file, you can edit the attached notes and modify thermal parameters on device. For all files, you can check their basic information, delete or move them among albums.

#### **Steps**

- 1. Enter albums. In live view, press  $\circledast$  to call the main menu, and select  $\Box$  to enter albums.
- 2. Select an album and press  $@K$ .
- 3. Browse the image and video files.
	- 1) Select a file and press  $@K.$
	- 2) Press  $\triangleleft$  and  $\triangleright$  to browse the previous or the next file.
	- 3) Press  $\circledR$  to call the operation menu to check more available operations. File formats and their supported operations are shown below.

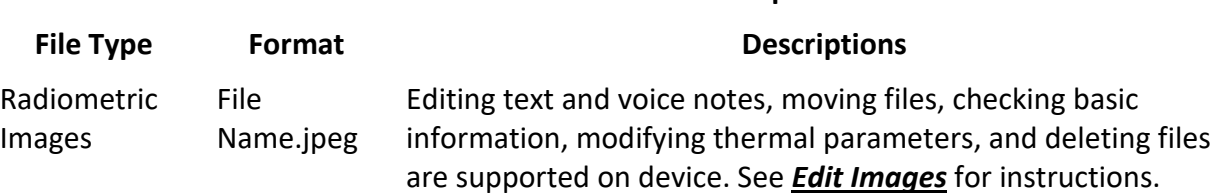

#### **Table 5-3 File Formats and Operations**

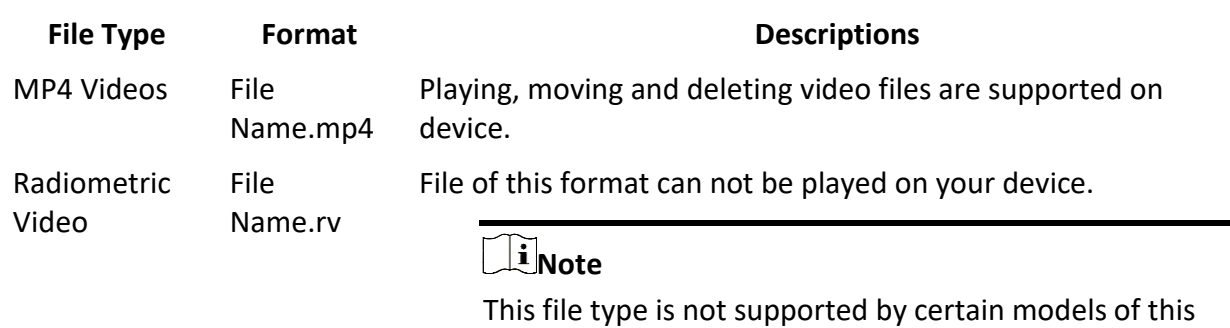

series.

- 4. Moving or deleting several files.
	- 1) In an album, tap  $\blacksquare$  in the upper right corner of the screen.
	- 2) Press  $\leq$  and  $\geq$  to select a file and press  $\mathcal{O}(\mathbb{K})$ . If you want to select all files, tap  $\leq$  in the upper right corner. If you want to cancel all selection, tap  $\blacksquare$ . A selected file displays with a  $\vee$  in its upper right corner.

- 3) Tap **Delete** or **Move**.
	- If you tap delete, files are deleted after confirmation.
	- If you tap move, select a target album to start moving.

### <span id="page-43-0"></span>**5.3.3 Edit Images**

Editing the text or voice notes saved with the images, and changing the thermal parameters are allowed on your thermal camera.

# **Note**

Image editing function varies within the series. See your actual device for available operation options.

#### **Steps**

- 1. Enter albums. In live view, press  $\circledast x$  to call the main menu, and select  $\Box$  to enter albums.
- 2. Select an album and press  $@K.$
- 3. Select an image file and press @K to call the editing menu.

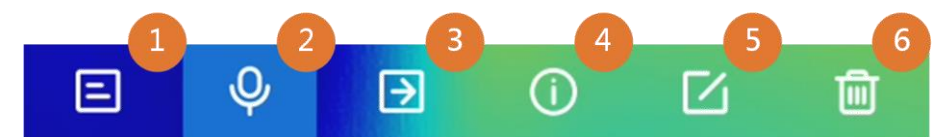

#### **Figure 5-2 Editing Image**

4. Select an option and complete corresponding operations.

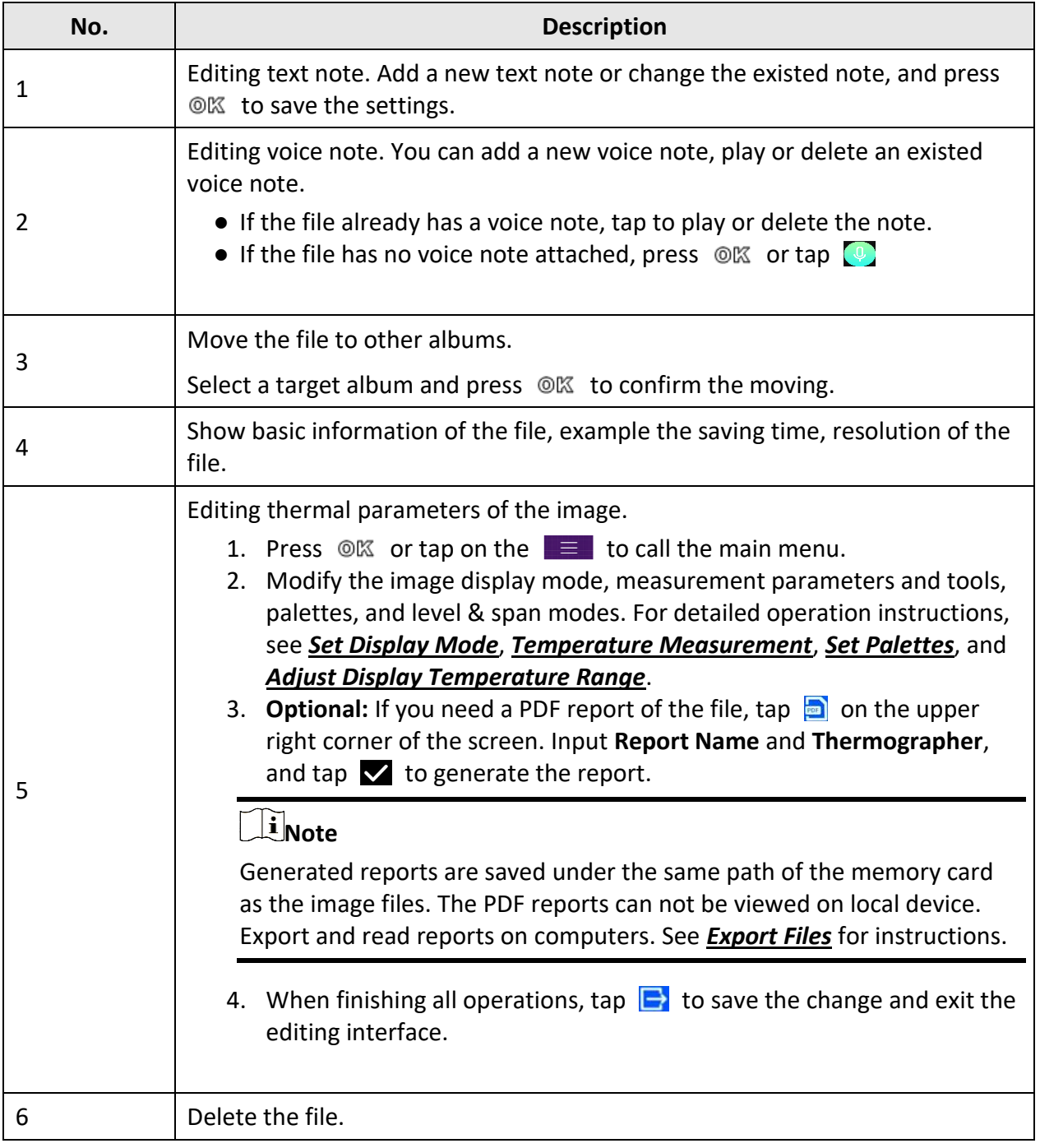

#### **Table 5-4 Editing and Managing Images**

# <span id="page-44-0"></span>**5.4 Export Files**

Connect the device to your PC with supplied cable, you can export the recorded videos and

captured snapshots.

# **Note**

Cast screen should be turned off before exporting files.

Go to **Settings** → **Connections** → **USB Cast Screen** or call the swipe-down menu to check the function status.

#### **Steps**

- 1. Open the cover of cable interface.
- 2. Connect the device to your PC with cable and open the detected disk.
- 3. Select and copy the videos or snapshots to PC to view the files.
- 4. Disconnect the device from your PC.

# **Note**

For the first time connection, the driver will be installed automatically.

# <span id="page-46-0"></span>**Chapter 6 Thermal View Mobile Client Connection**

The device supports both Wi-Fi connection and hotspot. Connect the device to Thermal View client software, and you can control the device via mobile client.

# <span id="page-46-1"></span>**6.1 Connect via Wi-Fi**

#### **Before You Start**

Download and install client software on your phone.

#### **Steps**

- 1. Connect your device to a Wi-Fi network. See *[Connect Device to Wi-Fi](#page-47-0)* for instructions.
- 2. Connect your phone to the Wi-Fi network that the device is in.
- 3. Launch the app and follow the startup wizard to create, and register an account.
- 4. Search and add the device to the mobile client.

#### **Result**

<span id="page-46-2"></span>You can view the live view, capture snapshots, and record videos via the client.

# **6.2 Connect via Hot Spot**

#### **Before You Start**

Download and install client software on your phone.

#### **Steps**

- 1. Turn on the device hot spot and complete hot spot settings. See *[Set Device Hotspot](#page-48-0)* for instructions.
- 2. Connect your phone to the Hotspot of the device.
- 3. Launch the app and follow the startup wizard to create, and register an account.
- 4. Search and add the device to the mobile client.

#### **Result**

You can view the live view, capture snapshots, and record videos via the client.

# **Chapter 7 Connect Device to Wi-Fi**

#### <span id="page-47-0"></span>**Steps**

- 1. Go to **Settings** → **Connections** → **WLAN**.
- 2. Tap  $\Box$  to enable Wi-Fi, and the searched Wi-Fi will be listed.

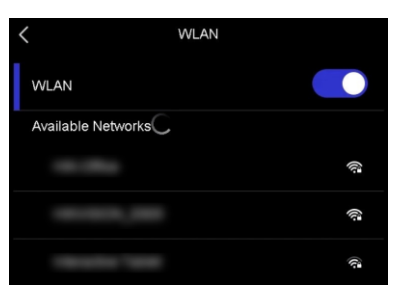

**Figure 7-1 Wi-Fi List**

- 3. Select Wi-Fi to connect to and a soft keyboard is displayed.
- 4. Enter the password.
- 5. Tap  $\vee$  to hide the keypad and connect Wi-Fi.

#### **Note**

- DO NOT tap **space**, or the password may be incorrect.
- Leaving the Wi-Fi setting interface does not interrupt the connection.

#### **Result**

A Wi-Fi icon shows on the main interface when the connection is completed.

#### **What to do next**

You can turn off/on Wi-Fi connection from the swipe-down menu  $\approx$ .

# **Chapter 8 Set Device Hotspot**

<span id="page-48-0"></span>With the device hotspot, other equipment with Wi-Fi function can join the device for data transmission.

#### **Steps**

- 1. Go to **Settings** → **Connections** → **Hotspot**.
- 2. Tap  $\bigcirc$  to enable hotspot function.
- 3. Tap **Set Hotspot**. A soft keyboard is displayed.

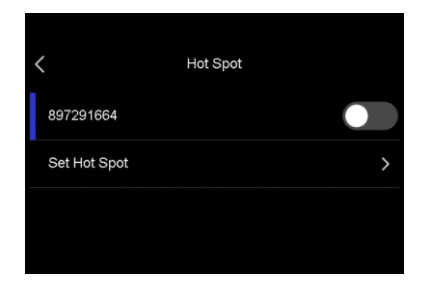

#### **Figure 8-1 Set Hotspot**

4. Set the password for the hotspot by touch the screen.

# **Note**

- When setting the password, do not tap **space**, or the password may be incorrect.
- The password should be at least 8 digits, consisting of numbers and characters.

#### 5. Tap  $\vee$  to save.

#### **What to do next**

You can turn off/on device hot spot from the swipe-down menu  $\langle \cdot \cdot \cdot \rangle$ .

# **Chapter 9 Pair Bluetooth Devices**

<span id="page-49-0"></span>Pair your camera with an external bluetooth device to play the audio recorded together with the videos and the images.

#### **Steps**

- 1. Select  $\bullet$  from the main menu.
- 2. Go to **Settings** → **Connections** → **Bluetooth**.
- 3. Tap on  $\Box$  to enable the bluetooth.

#### $\begin{bmatrix} \mathbf{I} \\ \mathbf{I} \end{bmatrix}$  Note

Make sure the external bluetooth device is in discoverable mode.

The device searches and displays available nearby bluetooth devicves.

4. Tap to select an external bluetooth device to start automatic pairing and connecting.

#### **What to do next**

You can turn off/on bluetooth from the swipe-down menu  $\&$ .

# **Chapter 10 Cast Device Screen to PC**

<span id="page-50-0"></span>The device supports casting screen to PC by UVC protocol-based client software or player. You can connect the device to your PC via a type-C cable, and cast the real-time live view of the device to your PC.

#### **Steps**

- 1. Go to Settings → Connections → USB Cast Screen to turn on the function on device. Or tap in the swipe-down menu to turn on/off **USB Cast Screen**.
- 2. Open the UVC protocol-based client software on your PC.
- 3. Use a type-C cable to connect your device with PC.

# **Chapter 11 Light Settings**

# <span id="page-51-1"></span><span id="page-51-0"></span>**11.1 Set LED Light**

Press  $\Delta$  in live view to turn on/off the LED light. Or tap in the swipe-down menu to quickly turn on/off LED light.

# <span id="page-51-2"></span>**11.2 Set Laser**

In the live view interface, hold  $\mathcal{L}$  to enable/disable the laser light.

# **Caution**

The laser radiation emitted from the device can cause eye injuries, burning of skin or inflammable substances. Before enabling the Light Supplement function, make sure no human or inflammable substances are in front of the laser lens.

# **Chapter 12 Maintenance**

# <span id="page-52-1"></span><span id="page-52-0"></span>**12.1 View Device Information**

<span id="page-52-2"></span>Go to **Settings** → **Device Settings** → **Device Information** to view the device information.

# **12.2 Set Date and Time**

#### **Steps**

- 1. Go to **Settings** → **Device Settings** → **Time and Date**.
- 2. Set the date and time.
- 3. Press  $\supseteq$  to save and exit.

### **Note**

Go to **Settings** → **Display Settings** to enable time and date on-screen display.

# <span id="page-52-3"></span>**12.3 Upgrade Device**

#### **Before You Start**

Please download the upgrade file from the official websiteor contact the custom service and technical support to get the upgrade file first.

#### **Steps**

- 1. Connect the device to your PC with a type-C cable and open the detected disk.
- 2. Copy the upgrade file and paste it to the root directory of the device.
- 3. Disconnect the device from your PC.
- 4. Reboot the device and then it will upgrade automatically. The upgrading process will be displayed in the main interface.

# **Note**

After upgrading, the device reboots automatically. You can view the current version in **Settings** → **Device Settings** → **Device Information**.

# <span id="page-53-0"></span>**12.4 Restore Device**

Go to **Settings** → **Device Settings** → **Device Initialization** to initialize the device and restore default settings.

# <span id="page-53-1"></span>**12.5 Initialize Memory Card**

When a memory card is use on the handheld thermal camera for the first time, it needs to be initialized first.

Go to **Settings** → **Device Settings** → **Device Initialization** to initialize the memory card.

# **Caution**

If there are files in the memory card, make sure that the files has been backed up before memory card initialization. Once the card is initialized, data and files can not be recovered.

# <span id="page-53-2"></span>**12.6 About Calibration**

We recommend you send the device back for calibration once a year, and please contact the local dealer for the information on maintenance points.

# **Chapter 13 Appendix**

# <span id="page-54-1"></span><span id="page-54-0"></span>**13.1 Common Material Emissivity Reference**

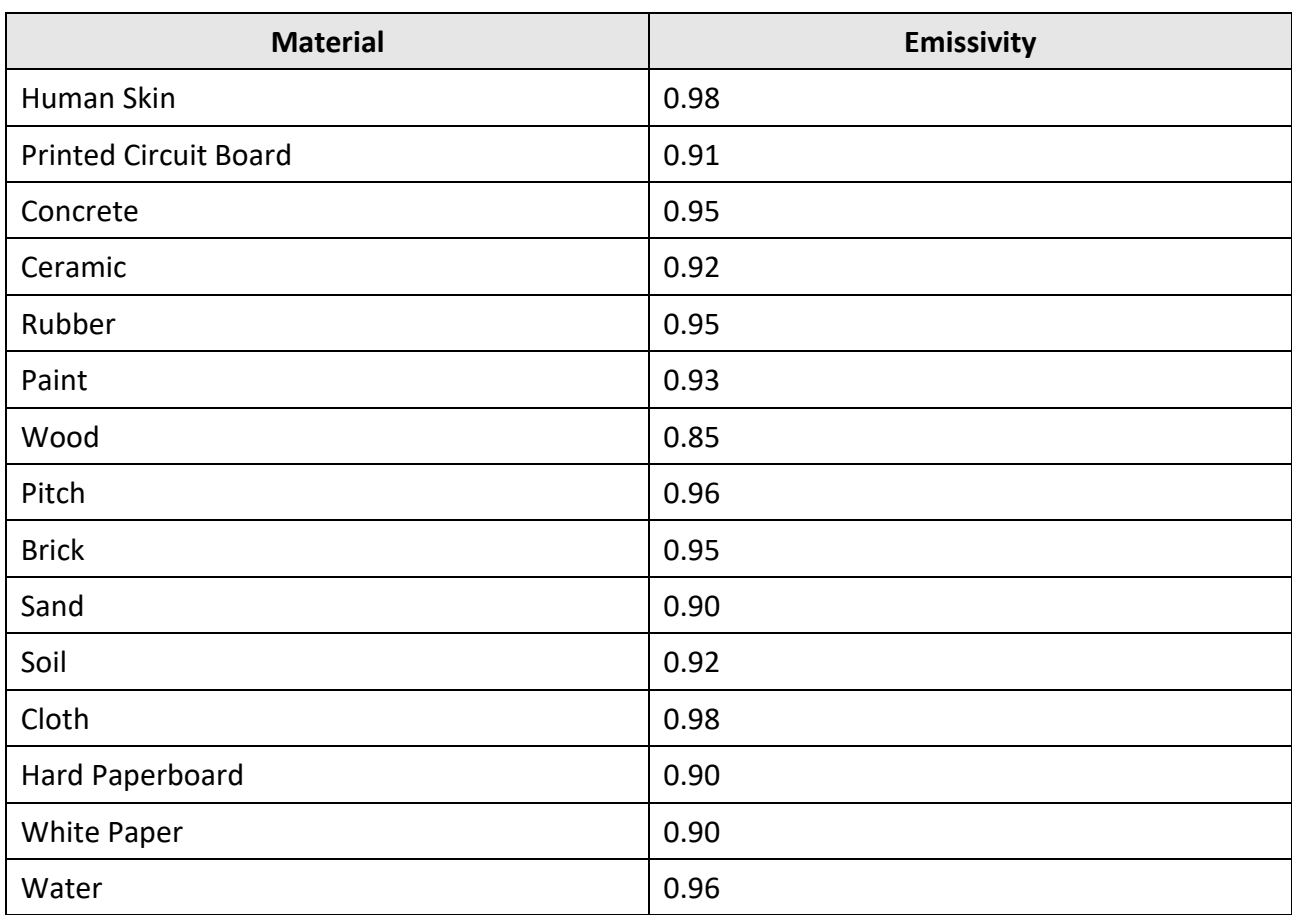

# INNOVATION **PERFORMANCE** FEIY CONFIDENCE GAZELLE

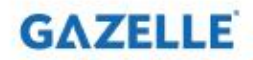

sales@gazelleindustrial.com | www.gazelleindustrial.com